# Sitio Web del GRIN-Global

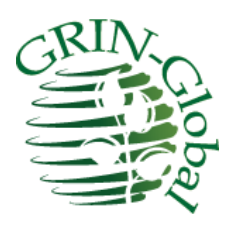

**Fecha de revisión** 09 de enero de 2015

> *Traducido por Alfonso Blanco y Edwin Iquize Instituto Nacional de Innovación Agropecuaria y Forestal INIAF-Bolivia*

#### **Comentarios y sugerencias:**

Esta guía proporciona una introducción al Sitio Web del GRIN Global y proporciona detalles sobre la interfaz.

Por favor, póngase en contacto co[n feedback@ars-grin.gov](mailto:feedback@ars-grin.gov) con sus sugerencias o preguntas relacionadas con este documento. Este y otros GRIN-Global – documentación relacionada puede ser descargado de la GRIN Globa[l Página de formación.](http://www.microsofttranslator.com/bv.aspx?from=en&to=es&a=http%3A%2F%2Fwww.grin-global.org%2Findex.php%2FTraining)

*Instituto Nacional de Innovación Agropecuaria y Forestal INIAF depende del Ministerio de Desarrollo Rural y Tierras del Estado Plurinacional de Bolivia*

# <span id="page-1-0"></span>Referencia rápida – enlaces y notas

### <span id="page-1-1"></span>**Lista rápida de temas**

Haga clic en cualquier elemento de la lista a continuación para revisar ese tema. Temas adicionales se pueden encontrar en l[a Tabla de contenido.](http://www.microsofttranslator.com/bv.aspx?from=en&to=es&a=http%3A%2F%2F131.253.14.125%2Fbvsandbox.aspx%3F%26dl%3Des%26from%3Den%26to%3Des%23toc)

#### [Búsqueda de](http://www.microsofttranslator.com/bv.aspx?from=en&to=es&a=http%3A%2F%2F131.253.14.125%2Fbvsandbox.aspx%3F%26dl%3Des%26from%3Den%26to%3Des%23search)

por los [datos de accesión](http://www.microsofttranslator.com/bv.aspx?from=en&to=es&a=http%3A%2F%2F131.253.14.125%2Fbvsandbox.aspx%3F%26dl%3Des%26from%3Den%26to%3Des%23accession_searches)

por [taxonomía](http://www.microsofttranslator.com/bv.aspx?from=en&to=es&a=http%3A%2F%2F131.253.14.125%2Fbvsandbox.aspx%3F%26dl%3Des%26from%3Den%26to%3Des%23taxonomy)

por [observaciones](http://www.microsofttranslator.com/bv.aspx?from=en&to=es&a=http%3A%2F%2F131.253.14.125%2Fbvsandbox.aspx%3F%26dl%3Des%26from%3Den%26to%3Des%23observations)

[Caracteres comodín](http://www.microsofttranslator.com/bv.aspx?from=en&to=es&a=http%3A%2F%2F131.253.14.125%2Fbvsandbox.aspx%3F%26dl%3Des%26from%3Den%26to%3Des%23wildcards)

Opciones de [Búsqueda avanzada](http://www.microsofttranslator.com/bv.aspx?from=en&to=es&a=http%3A%2F%2F131.253.14.125%2Fbvsandbox.aspx%3F%26dl%3Des%26from%3Den%26to%3Des%23advanced_search)

[Pedido de germoplasma](http://www.microsofttranslator.com/bv.aspx?from=en&to=es&a=http%3A%2F%2F131.253.14.125%2Fbvsandbox.aspx%3F%26dl%3Des%26from%3Den%26to%3Des%23ordering_germplasm)

[Accesiones de](http://www.microsofttranslator.com/bv.aspx?from=en&to=es&a=http%3A%2F%2F131.253.14.125%2Fbvsandbox.aspx%3F%26dl%3Des%26from%3Den%26to%3Des%23accessions)

**[Observaciones](http://www.microsofttranslator.com/bv.aspx?from=en&to=es&a=http%3A%2F%2F131.253.14.125%2Fbvsandbox.aspx%3F%26dl%3Des%26from%3Den%26to%3Des%23observations)** 

[Taxonomía](http://www.microsofttranslator.com/bv.aspx?from=en&to=es&a=http%3A%2F%2F131.253.14.125%2Fbvsandbox.aspx%3F%26dl%3Des%26from%3Den%26to%3Des%23taxonomy)

Cuentas de usuario

[Login](http://www.microsofttranslator.com/bv.aspx?from=en&to=es&a=http%3A%2F%2F131.253.14.125%2Fbvsandbox.aspx%3F%26dl%3Des%26from%3Den%26to%3Des%23login) [& registro ahora](http://www.microsofttranslator.com/bv.aspx?from=en&to=es&a=http%3A%2F%2F131.253.14.125%2Fbvsandbox.aspx%3F%26dl%3Des%26from%3Den%26to%3Des%23register)

[Requisitos de contraseña](http://www.microsofttranslator.com/bv.aspx?from=en&to=es&a=http%3A%2F%2F131.253.14.125%2Fbvsandbox.aspx%3F%26dl%3Des%26from%3Den%26to%3Des%23password_rules)

[Editar tus contactos \(y envío\) información](http://www.microsofttranslator.com/bv.aspx?from=en&to=es&a=http%3A%2F%2F131.253.14.125%2Fbvsandbox.aspx%3F%26dl%3Des%26from%3Den%26to%3Des%23editing_contact_information)

[Mi cuenta](http://www.microsofttranslator.com/bv.aspx?from=en&to=es&a=http%3A%2F%2F131.253.14.125%2Fbvsandbox.aspx%3F%26dl%3Des%26from%3Den%26to%3Des%23my_account)

[Dirección de envío](http://www.microsofttranslator.com/bv.aspx?from=en&to=es&a=http%3A%2F%2F131.253.14.125%2Fbvsandbox.aspx%3F%26dl%3Des%26from%3Den%26to%3Des%23shipping_address)

[Lista de pedidos](http://www.microsofttranslator.com/bv.aspx?from=en&to=es&a=http%3A%2F%2F131.253.14.125%2Fbvsandbox.aspx%3F%26dl%3Des%26from%3Den%26to%3Des%23wishlist)

[Pedido de germoplasma](http://www.microsofttranslator.com/bv.aspx?from=en&to=es&a=http%3A%2F%2F131.253.14.125%2Fbvsandbox.aspx%3F%26dl%3Des%26from%3Den%26to%3Des%23cart)

[Ver carrito de compras](http://www.microsofttranslator.com/bv.aspx?from=en&to=es&a=http%3A%2F%2F131.253.14.125%2Fbvsandbox.aspx%3F%26dl%3Des%26from%3Den%26to%3Des%23shopping_cart)

[Añadir documentos](http://www.microsofttranslator.com/bv.aspx?from=en&to=es&a=http%3A%2F%2F131.253.14.125%2Fbvsandbox.aspx%3F%26dl%3Des%26from%3Den%26to%3Des%23adding_docs) con su orden

[Elija idioma](http://www.microsofttranslator.com/bv.aspx?from=en&to=es&a=http%3A%2F%2F131.253.14.125%2Fbvsandbox.aspx%3F%26dl%3Des%26from%3Den%26to%3Des%23language)

# Índice

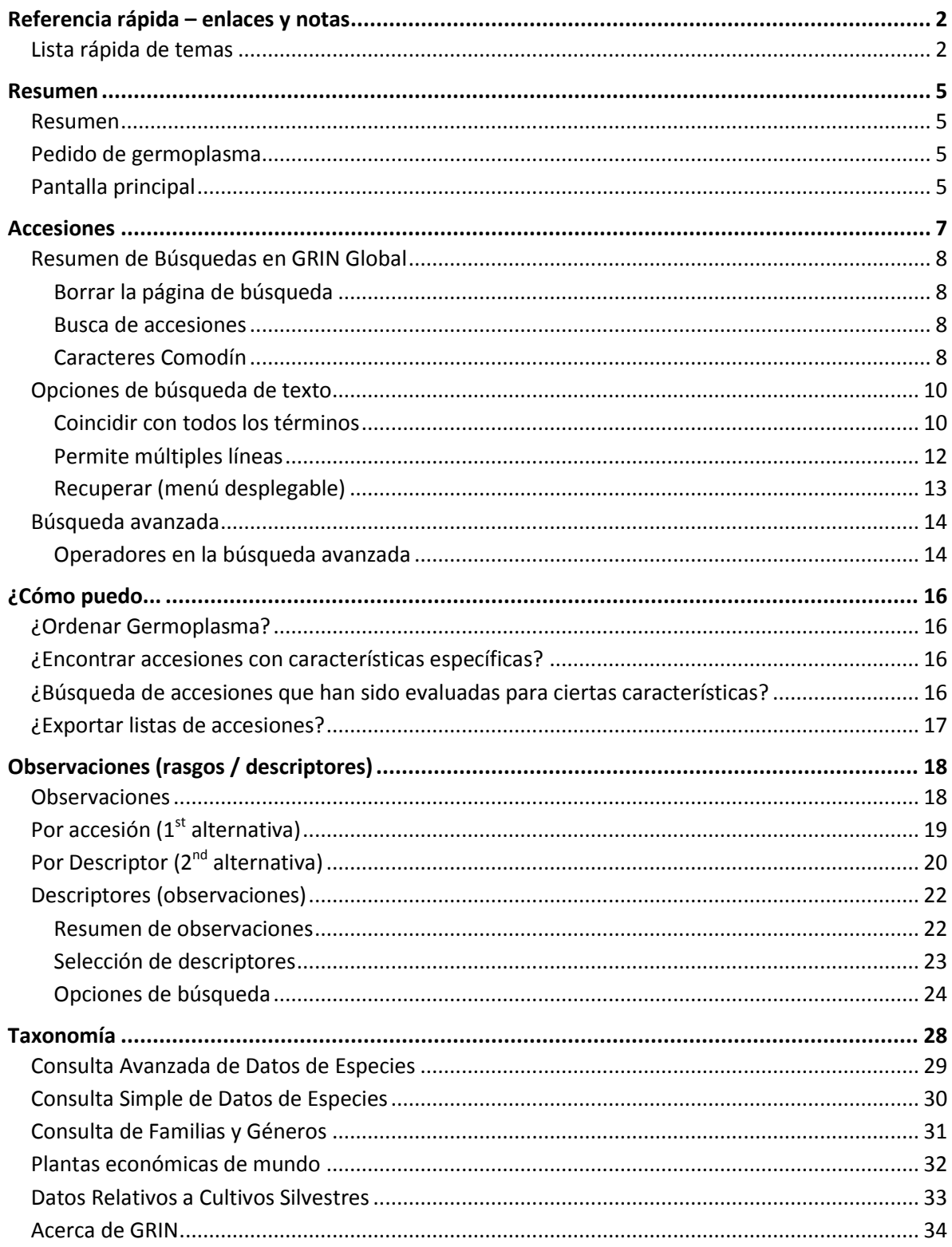

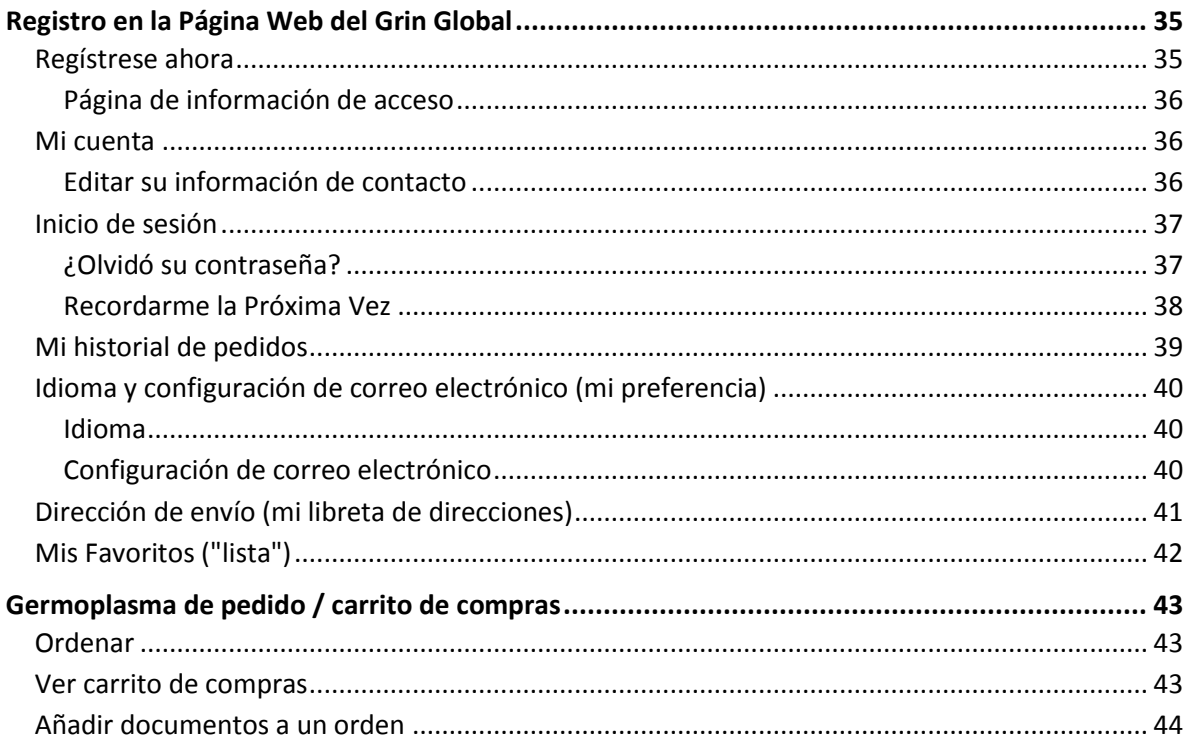

# <span id="page-4-0"></span>Resumen

### <span id="page-4-1"></span>**Resumen**

El sitio web público GRIN Global (PW) está diseñado para los usuarios (investigadores, curadores y otros técnicos del Banco de germoplasma) que desee:

- Consultar la base de datos del GRIN Global donde contiene información de germoplasma y taxonomía.
- Ordenar germoplasma para satisfacer sus necesidades de investigación.

Desde el Sitio Web público (PW) se requiere sólo un navegador estándar (Internet Explorer, Firefox, Chrome, etc.), no se requiere ninguna instalación adicional. El PW incorpora una interfaz fácil de utilizar para extraer información de recursos genéticos vegetales de la base de datos GRIN Global (GG). La documentación del usuario de la Web de público está insertada en la función de ayuda.

### <span id="page-4-2"></span>**Pedido de germoplasma**

Después de haber buscado un Hosting para la base de datos y buscar accesiones en la cual usted está interesado, puede seleccionarlos y agregarlos a un carrito de compras virtual. Las características del [carrito](http://www.microsofttranslator.com/bv.aspx?from=en&to=es&a=http%3A%2F%2F131.253.14.125%2Fbvsandbox.aspx%3F%26dl%3Des%26from%3Den%26to%3Des%23shopping_cart) está diseñado como en muchos otros sitios web, usted puede agregar artículos y quitar si cambia de parecer, guardar el carrito para revisión posterior, incluso si tiene una "Lista de Pedidos"

# <span id="page-4-3"></span>**Pantalla principal**

La ventana principal aparece cuando escribe la dirección URL del GRIN Global en un navegador:

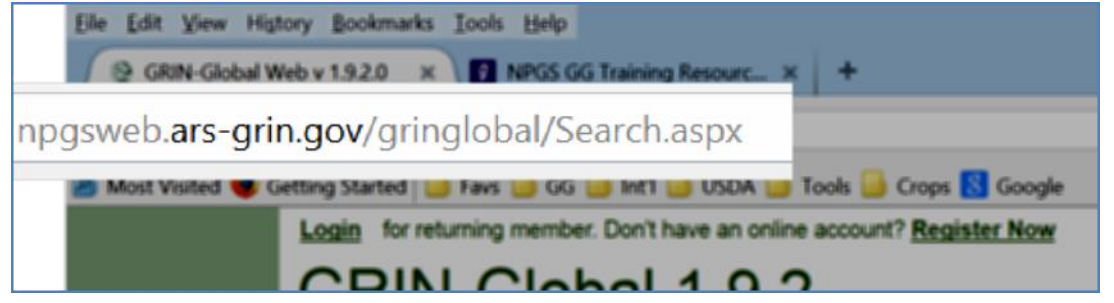

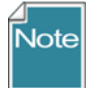

Cada organización publica su base de datos del GRIN Global en su propio servidor y tendrá su propia dirección URL única. **[npgsweb.ars-grin.gov/gringlobal/Search.aspx](http://www.microsofttranslator.com/bv.aspx?from=en&to=es&a=http%3A%2F%2F131.253.14.125%2FDocuments%2FGrinGlobal%2FDocumentacion%2FVersion%25201.9.4%2Fnpgsweb.ars-grin.gov%2Fgringlobal%2FSearch.aspx)** es el servidor de sistema de germoplasma de plantas nacionales (NPGS) del USDA. La dirección en la red local del servidor de Cochabamba- INIAF-RRGG es [http://192.168.60.178/gringlobal/search.aspx.](http://192.168.60.178/gringlobal/search.aspx) En la Web del INIAF Nacional [\(www.iniaf.gob.bo\)](http://www.iniaf.gob.bo/) es<http://200.87.120.158/gringlobal/search.aspx>

La ventana principal de GG muestra varios enlaces. Le recomendamos iniciar sesión mediante el enlace de **[Inicio de sesión](http://www.microsofttranslator.com/bv.aspx?from=en&to=es&a=http%3A%2F%2F131.253.14.125%2Fbvsandbox.aspx%3F%26dl%3Des%26from%3Den%26to%3Des%23login)** si desea ordenar germoplasma. Nuevos usuarios inicialmente tendrá que utilizar el enlace **[Regístrese ahora](http://www.microsofttranslator.com/bv.aspx?from=en&to=es&a=http%3A%2F%2F131.253.14.125%2Fbvsandbox.aspx%3F%26dl%3Des%26from%3Den%26to%3Des%23register)** .

Haga clic en cualquier opción del menú, o introducir criterios de búsqueda en el cuadro de **[Búsqueda para:](http://www.microsofttranslator.com/bv.aspx?from=en&to=es&a=http%3A%2F%2F131.253.14.125%2Fbvsandbox.aspx%3F%26dl%3Des%26from%3Den%26to%3Des%23search)** . También, usted puede hacer clic en **[Opciones de búsqueda](http://www.microsofttranslator.com/bv.aspx?from=en&to=es&a=http%3A%2F%2F131.253.14.125%2Fbvsandbox.aspx%3F%26dl%3Des%26from%3Den%26to%3Des%23search_options)** o **[Búsqueda](http://www.microsofttranslator.com/bv.aspx?from=en&to=es&a=http%3A%2F%2F131.253.14.125%2Fbvsandbox.aspx%3F%26dl%3Des%26from%3Den%26to%3Des%23advanced_search)  [avanzada](http://www.microsofttranslator.com/bv.aspx?from=en&to=es&a=http%3A%2F%2F131.253.14.125%2Fbvsandbox.aspx%3F%26dl%3Des%26from%3Den%26to%3Des%23advanced_search)** para las opciones adicionales. Haga clic en el botón **Buscar** para iniciar la búsqueda.

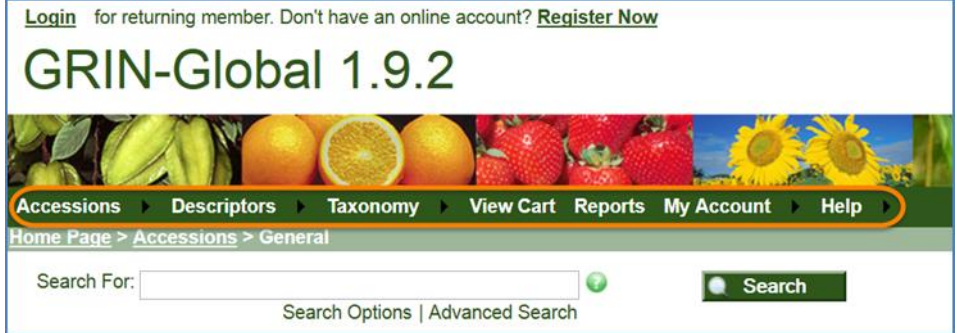

Opciones para cada elemento de menú se muestran cuando se mueve el ratón sobre el elemento:

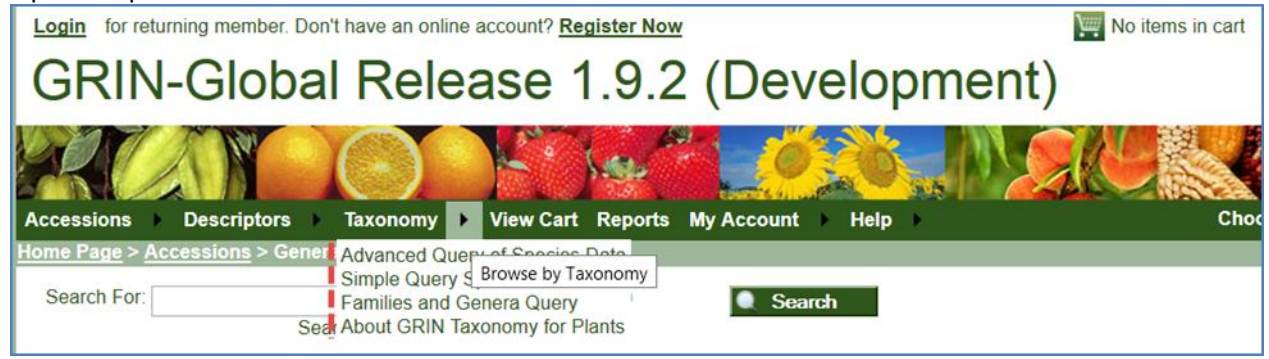

# <span id="page-6-0"></span>Accesiones

Búsqueda para accesiones por sus nombres o identificadores (prefijo, número y sufijo), o por sus descriptores.

Resultados de la búsqueda inicialmente se muestran en una lista con información de Resumen de la accesión: ID de planta, nombre de la planta, taxonomía, origen y así sucesivamente, como se muestra a continuación. Para mostrar información detallada acerca de una accesión específica, haga clic en el enlace correspondiente en la columna de la izquierda. La segunda pantalla a continuación muestra una página detallando parcialmente la accesión. La página de datos también incluye información sobre los derechos de propiedad intelectual (DPI), historia de la fuente, y pedigrí, así como de cualquier narrativa asociada, imágenes y observaciones.

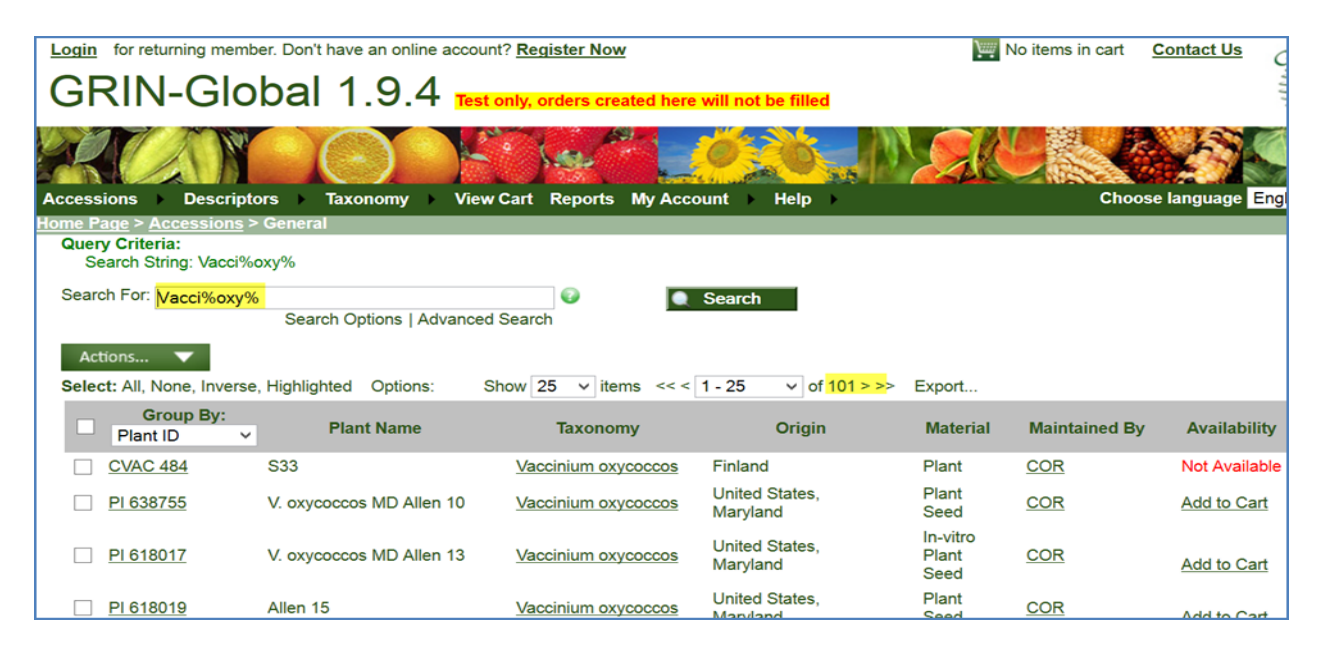

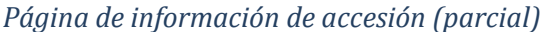

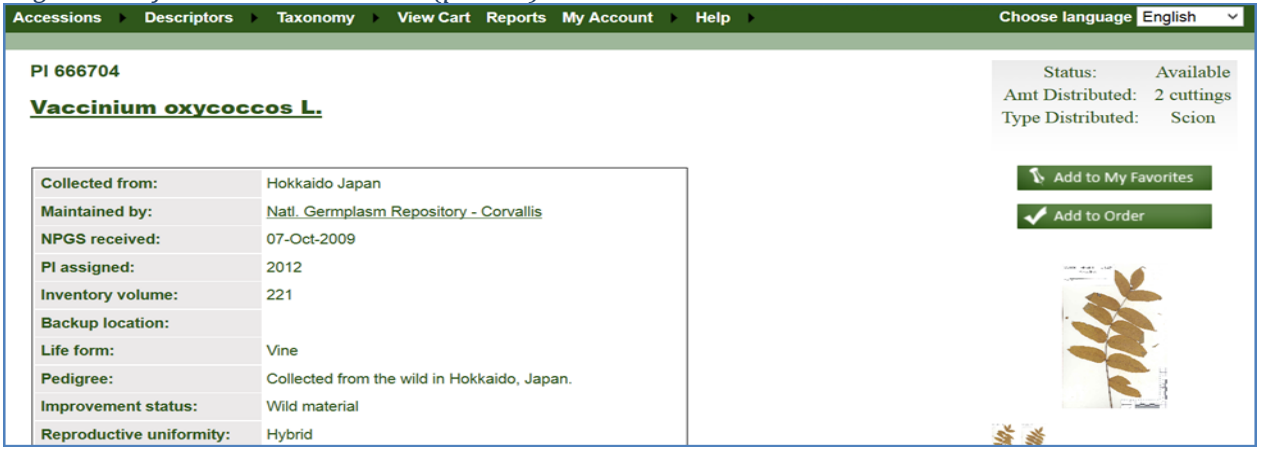

# Búsquedas en GRIN-Global

### <span id="page-7-0"></span>**Resumen de Búsquedas en GRIN Global**

Se pueden utilizar múltiples métodos para buscar en la base de datos del GG – por **Accesiones (Accession), Descriptores (Descriptors)** y **Taxonomía (Taxonomy).**

#### <span id="page-7-1"></span>**Borrar la página de búsqueda**

Para iniciar una nueva búsqueda o borrar una búsqueda existente acceda a **Accesiones (Accession), Descriptores (Descriptors)** o **Taxonomía (Taxonomy)** desde el Menú Principal o Home Page y la ventana está lista para una nueva búsqueda.

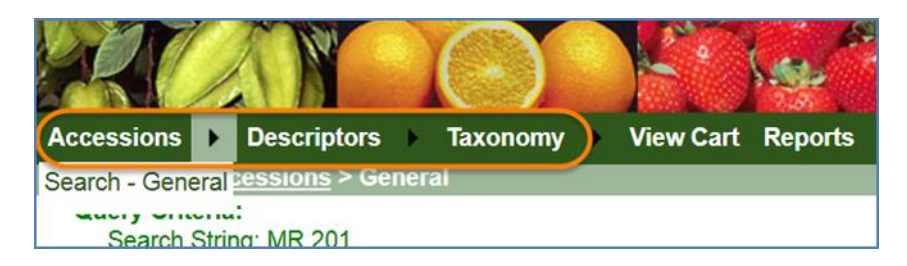

#### <span id="page-7-2"></span>**Búsqueda de accesiones**

Al abrir el sitio web público del GG con un navegador, la página inicial es la página de búsqueda de accesiones donde puede buscar una accesión. Puede también volver a esta página más adelante haciendo clic en **Accesiones (Accessions)** en el menú principal y despejar cualquier criterio de búsqueda anterior (proporcionando una "pizarra limpia"):

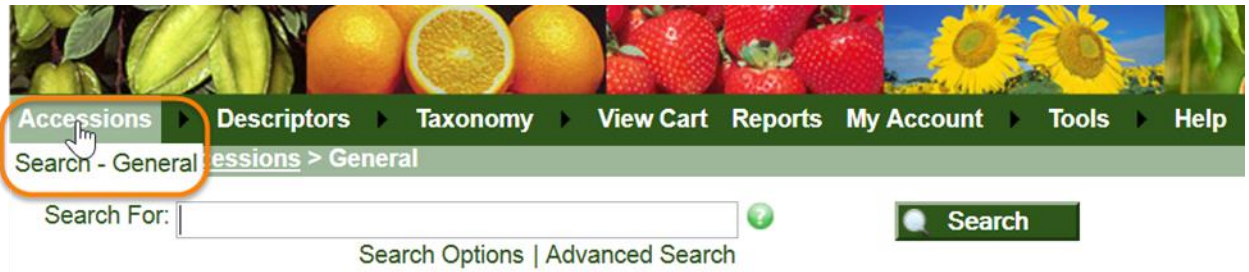

En el cuadro de **busqueda (Search For)** es la pantalla de entrada de datos y haga clic en los enlaces para utilizar las Opciones de **Busqueda (Search Option)** u otras opciones en el enlace de **Búsqueda Avanzada (Advanced Search).**

#### <span id="page-7-3"></span>**Caracteres Comodín**

Introduzca el texto deseado para sus criterios de búsqueda en el cuadro de búsqueda. Para ampliar una búsqueda, utilice caracteres comodines.

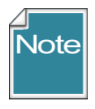

Grin-Global es similar a una búsqueda en "Google", pero tiene limitaciones. Considerar el uso de la **Búsqueda avanzada (Advanced Search)** si no obtienes resultados esperados de una búsqueda de texto.

 todo lo que escribes en **La búsqueda (Search For:):** cuadro de búsquedas (incluyendo espacios), se convierte en parte del texto de búsqueda.

- dos comodines: % (signo de porcentaje) y **\*** (asterisco) son esencialmente equivalentes, pero por razones técnicas el % recomendado) – ambos se utilizan para sustituir a cualquier número o carácter.
- el comodín: **\_** (subrayado) indica cualquier espacio.
- pueden utilizarse comodines múltiples según sea necesario.
- actualmente la búsqueda se restringe a 31 campos en la base de datos.

Los resultados a continuación ilustran una búsqueda utilizando dos comodines: \_ y la %.

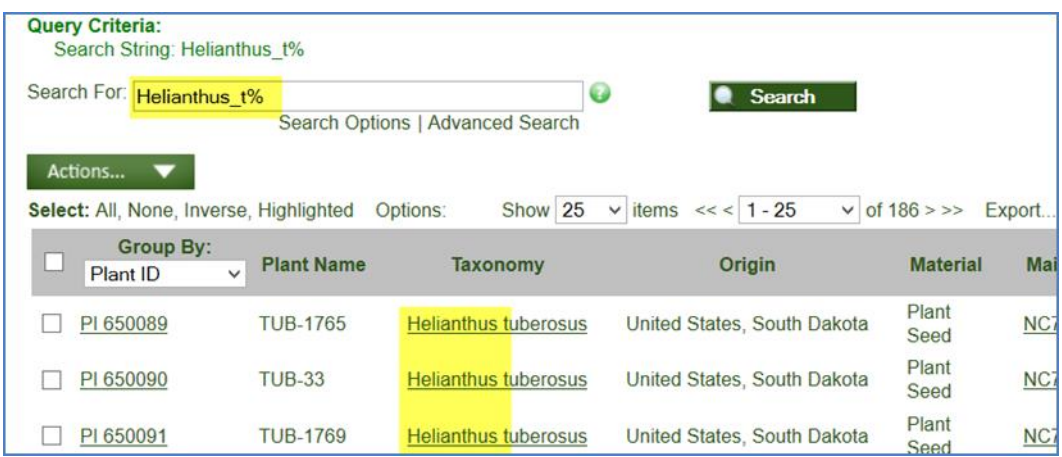

Al buscar por identificadores de accesión, la segunda parte del identificador es numérica. Por ejemplo, la accesión **MR 201501**. Colocando en el cuadro de búsqueda **MR 2015%** no mostrara ningún registro porque él % no funciona con campos numéricos. Utilice la **Búsqueda avanzada (Advanced Search)** y seleccione el criterio de **rango de identificador de la accesión (accession Identifier range):**

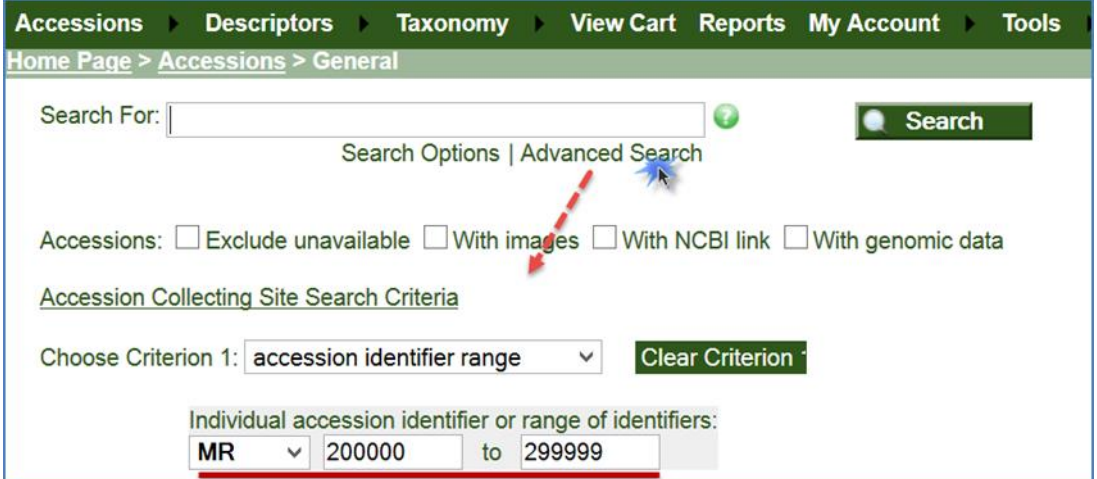

### <span id="page-9-0"></span>**Opciones de búsqueda de texto**

Haga clic en el enlace **Opciones de búsqueda (Search Option)** para mostrar varias opciones de texto y buscar y seleccionar algunos ajustes básicos que guiarán la búsqueda.

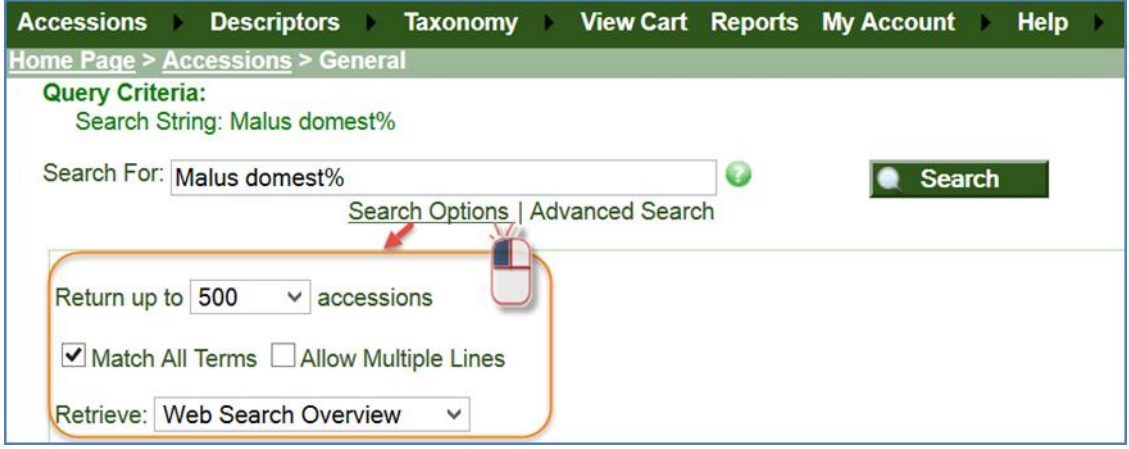

#### **Indicar el número de accesiones a presentar o mostrar para una búsqueda**

Indica el número máximo de registros a presentar o mostrar cuando la búsqueda es exitosa, cambiar el número si es necesario. Haga clic en el menú desplegable y seleccione un número de la lista:

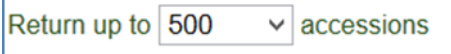

#### <span id="page-9-1"></span>**Coincidir con todos los términos**

- al introducir varias palabras...
	- o cuando intente con términos completos en la búsqueda, marque la casilla de **"Coincidir con Todo los Términos"** (**Match All Terms)** (por defecto).
	- o cuando intente con términos independientes, desmarque la casilla de verificación **"Coincidir con Todo los Términos (Match All Terms).**
	- o En el ejemplo siguiente, las inclusión de comillas simples en la búsqueda. El comodín % al final de la palabra, facilita la búsqueda si existe más texto después de **Cuarenton**

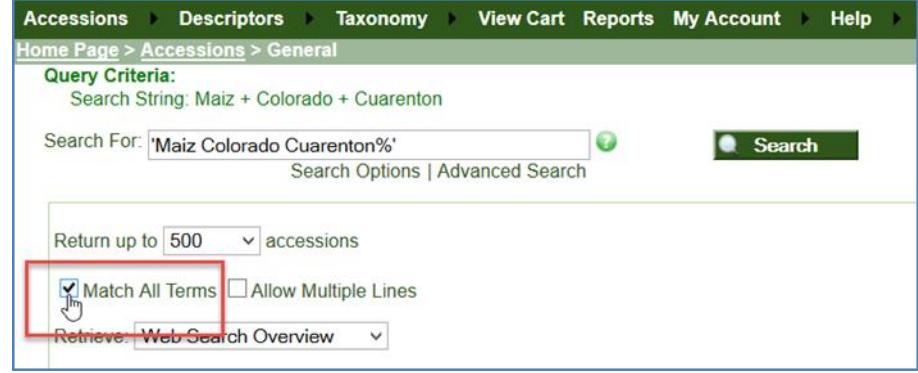

Cuando el **Coincidir Todo los términos (Match All Terms)** no está seleccionado (sin marcar), la búsqueda encuentra cada palabra del cuadro utilizando una condición "O" 'Andean' o 'blackberry'»

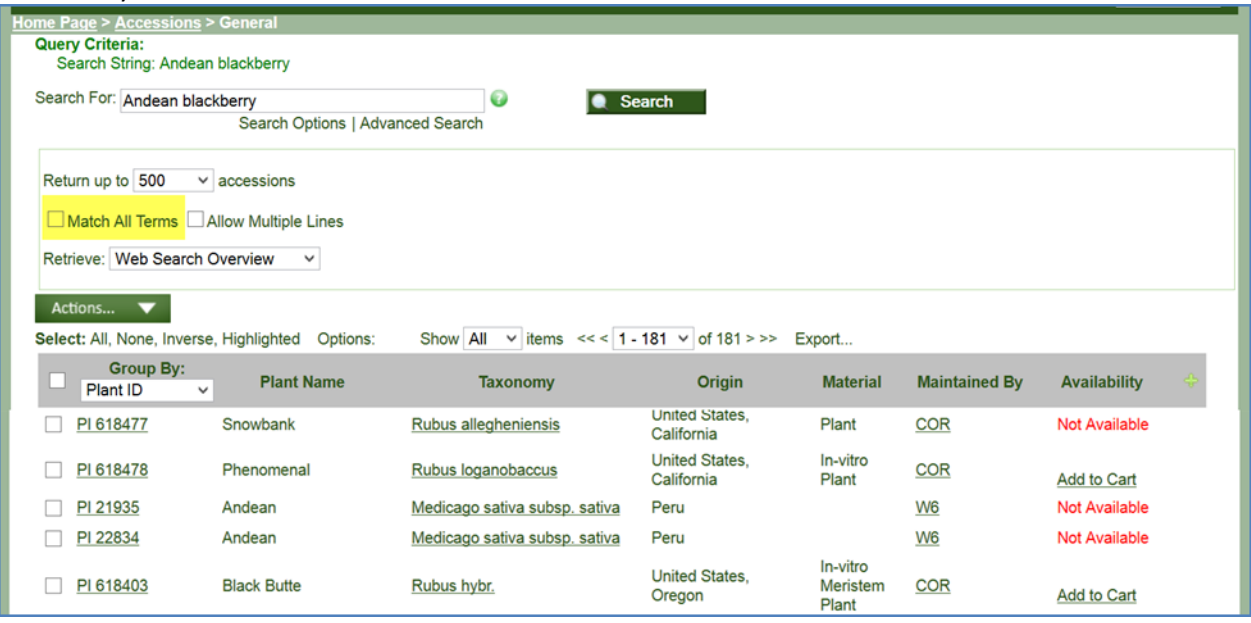

Si está seleccionada la casilla de verificación " **Match All Terms** ", estás indicando que todas las condiciones de búsqueda que se invoca deben ser verdaderas, incluyendo los criterios adicionales que se han suministrado mediante la característica **Búsqueda Avanzada (Advanced Search).**

Cuando se introducen varias palabras en el cuadro de búsqueda**:** incrustar comillas, para que a las palabras las considere como *un término*. En el ejemplo siguiente, el usuario también incluye un comodín que sustituye a cualquier palabra (%):

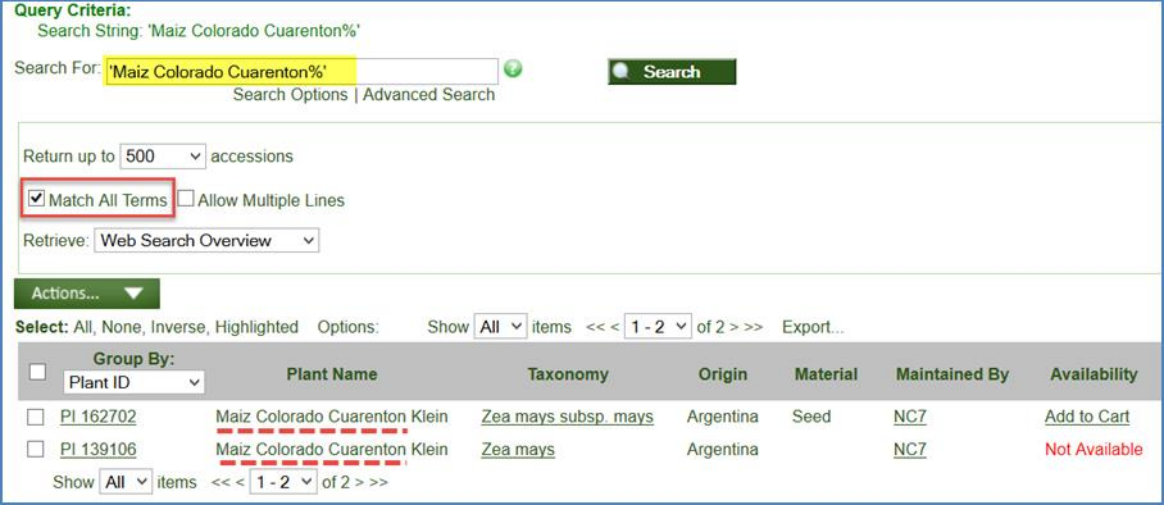

Sin comodín, el siguiente resultado:

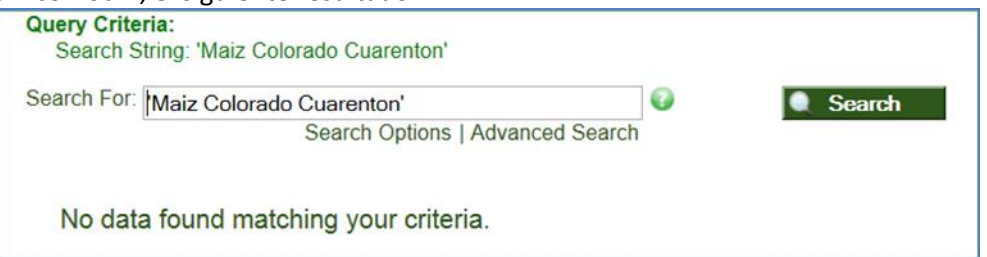

Cuando no se selecciona **Coincidir Todo los términos (Match All Terms);** el texto en el cuadro de búsqueda los considera como si fueran tres elementos diferentes. En este ejemplo se encuentran muchos registros:

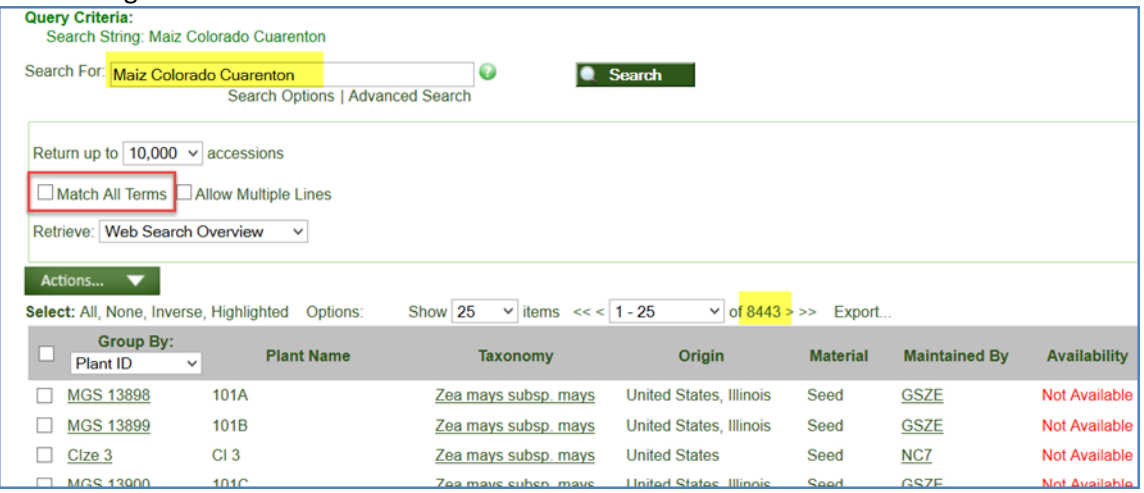

#### <span id="page-11-0"></span>**Permite múltiples líneas**

Pueden pegar varios criterios en el cuadro de búsquedas. Por ejemplo, si tienen una hoja de cálculo con una lista de accesiones, arrastre o copiar las celdas con los identificadores de accesión en el cuadro de búsqueda:

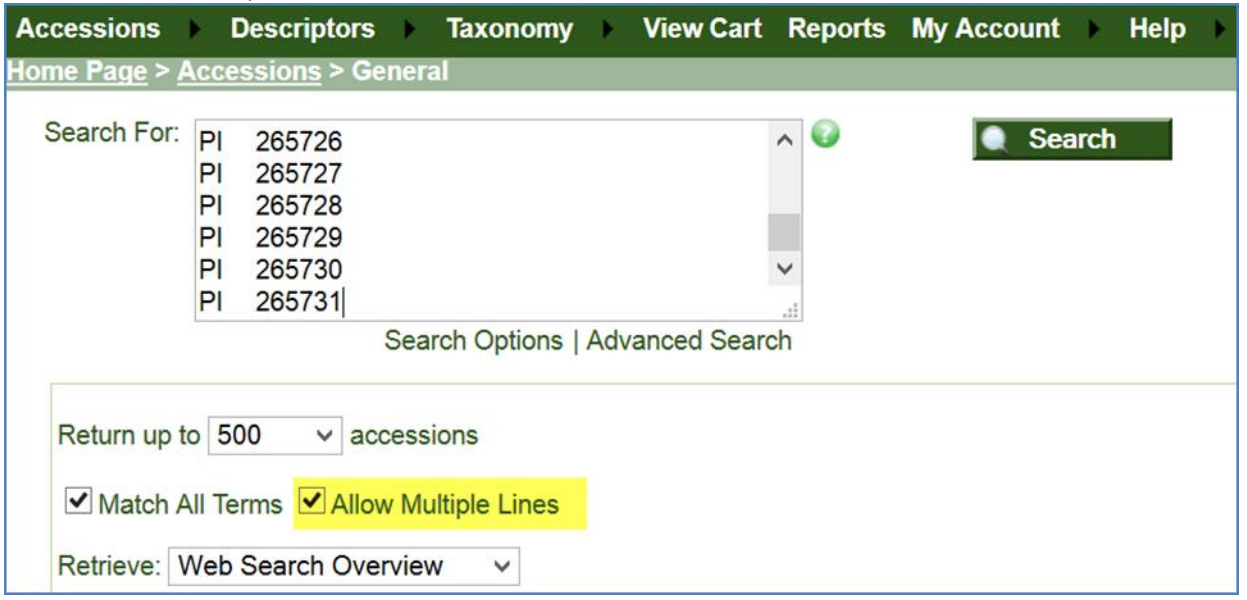

Al utilizar esto la opción **Permite múltiples líneas (Allow Multiple Lines),** el buscador se limita a encontrar coincidencias en estas columnas:

- accession\_number\_part1, accession\_number\_part2, accession\_number\_part3 (accesiones prefijo, número, sufijo)
- inventory number part1, inventory number part2, inventory number part3, form\_type\_code
	- (Prefijo de inventario, número, sufijo, germoplasma de forma)
- plant\_name (nombre de la planta)
- order\_request\_id (solicitar los números de orden)

#### <span id="page-12-0"></span>**Recuperar (menú desplegable)**

El valor predeterminado esta en **Búsqueda de Información General en Web (Web Search Overview)**. Una búsqueda exitosa devolverá información como taxonomía, origen, nombre de planta y sitio donde se almacena la accesión. Si selecciona **Búsqueda de Observaciones en Web (Web Search Observation)**, muestran resultados de las observaciones para las accesiones en el criterio de búsqueda.

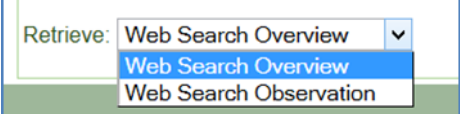

### <span id="page-13-0"></span>**Búsqueda avanzada**

El enlace de la Búsqueda Avanzada facilita búsquedas más guiadas. En el enlace de **Búsqueda avanzada (Advanced Search)**, puede crear criterios de consulta complejas que consisten en combinaciones casi ilimitadas de ciertos campos de la base de datos. En la construcción de una consulta avanzada, puede buscar con los datos específicos que existe en la base de datos. Al completar cada criterio, seleccione un operador de comparación y de que se puede hacer una comparación de los datos existentes.

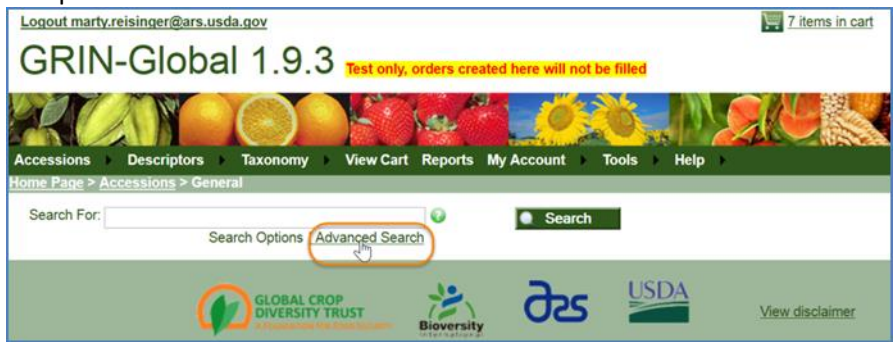

En el ejemplo siguiente se consulta, se utilizan dos campos de la base de datos: **país de origen (country of origin)** y **nivel de mejoramiento (improvement level)**.

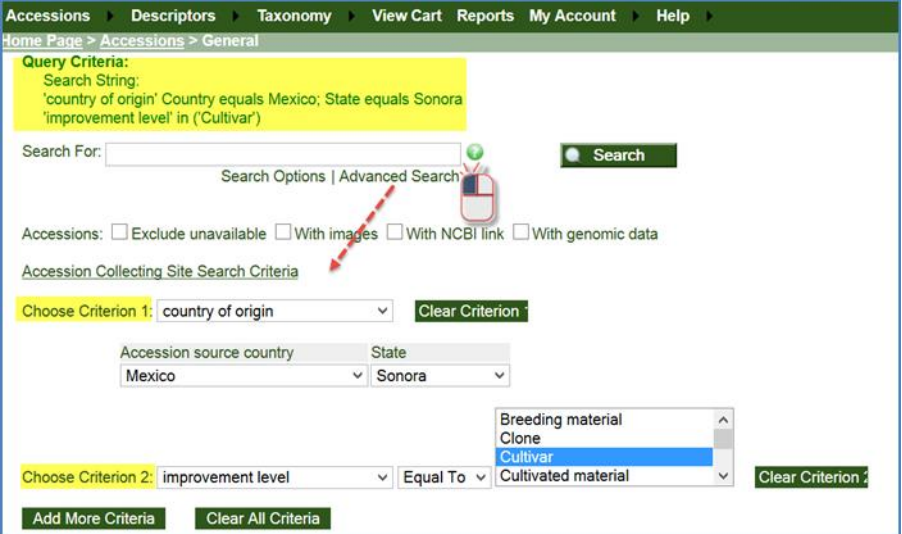

#### <span id="page-13-1"></span>**Operadores en la búsqueda avanzada**

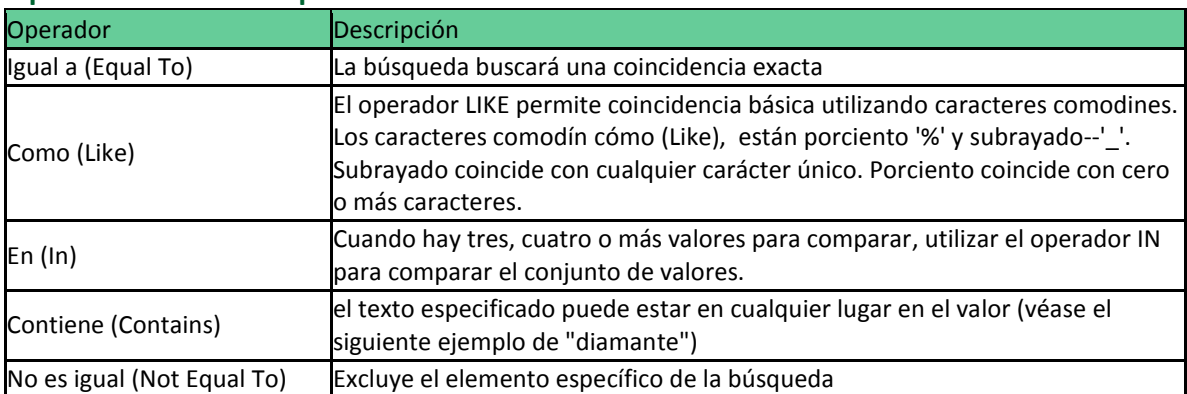

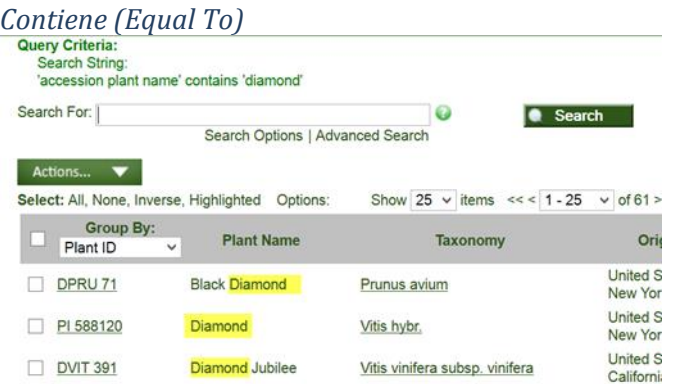

### *No es igual (Not Equal To)*

Puede combinar criterios para afinar su búsqueda. Por ejemplo, el género Helianthus tiene 6320 registros en la base de datos. Cuando una especie de un género (annuus) fue eliminada de la búsqueda, se encontraron registros de 2086.

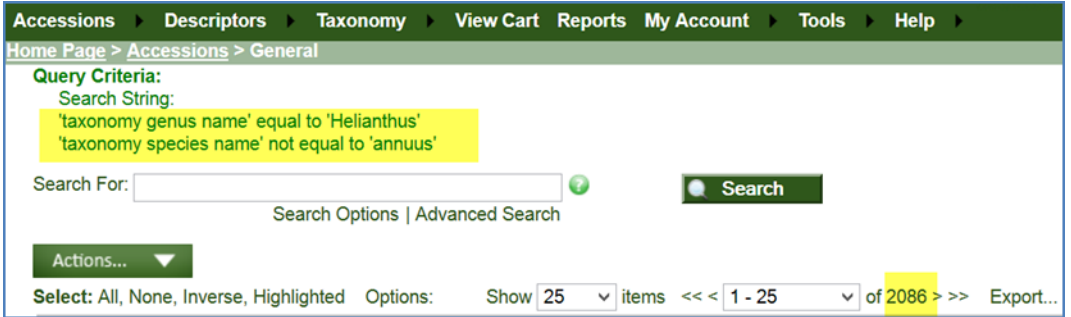

#### *En (In)*

Para elegir varias selecciones múltiples, utilice el operador "In" y mantenga la tecla Ctrl y haga clic para seleccionar los valores de datos adicionales.

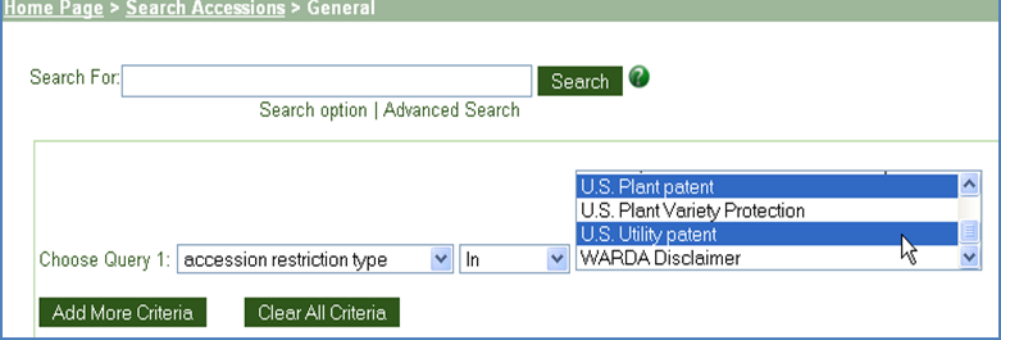

# <span id="page-15-0"></span>¿Cómo Solicitar...

Esta sección se resume algunas de las características principales disponibles a través de la página Web pública del GG.

# <span id="page-15-1"></span>**¿Ordenar o Solicitar Germoplasma?**

Típicamente el primer paso para ordenar germoplasma es que entrar criterios a **Búsquedas Para: (Search For:)** de la base de datos y determinar accesiones de interés. Usted puede buscar accesiones que cumplan ciertos criterios como nombre, país de origen, las características del hábitat y así sucesivamente, o también puede buscar accesiones basadas en los resultados de las pruebas y observaciones. En cualquier caso, antes de solicitar el germoplasma, se recomienda registrarse en el sitio – de esa manera usted puede mantener un historial de sus pedidos para la referencia. Si estás previamente registrado, de inicio de sesión antes de ordenar.

### <span id="page-15-2"></span>**¿Encontrar accesiones con características específicas?**

En una simple búsqueda, criterios de búsqueda se introduce en el cuadro; con frecuencia se utilizan comodines ( **% \* \_** ). Resultados parciales de una búsqueda válida, se muestra a continuación:

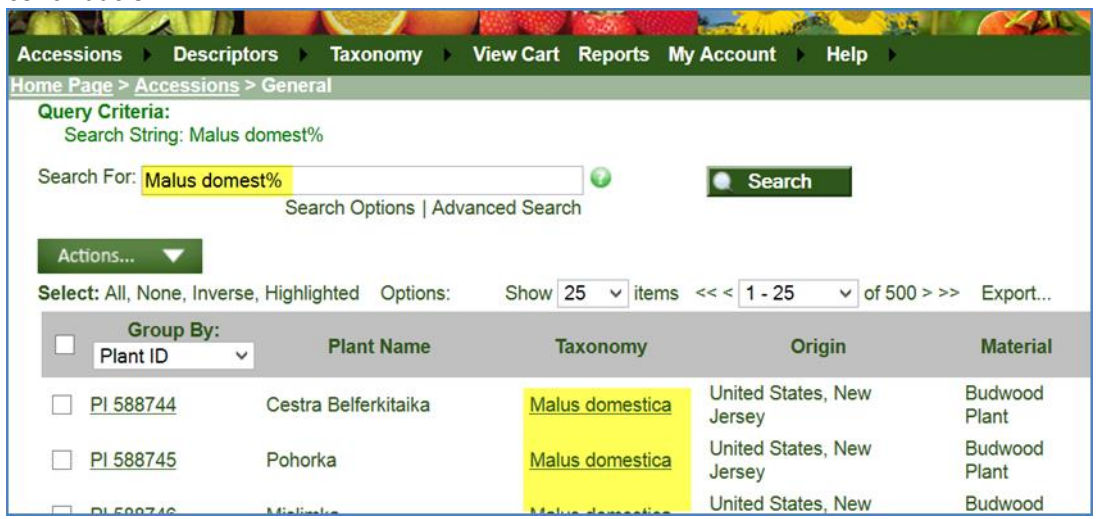

Ver [en busca de accesiones](http://www.microsofttranslator.com/bv.aspx?from=en&to=es&a=http%3A%2F%2F131.253.14.125%2Fbvsandbox.aspx%3F%26dl%3Des%26from%3Den%26to%3Des%23accession_searches) para más detalles.

# <span id="page-15-3"></span>**¿Búsqueda de accesiones que han sido evaluadas para ciertas características?**

Muchas de las accesiones de la colección habrán sido evaluadas a determinadas características – para buscar accesiones por datos de la evaluación, usted necesita saber el cultivo en el que se incluirán las accesiones. (Descriptores se organizan en GG por cultivos. Registros de especies de taxonomía de la base de datos se asignan a uno o más cultivos.) Para más detalles véanse las Observaciones.

# <span id="page-16-0"></span>**¿Exportar listas de accesiones?**

Con Opciones de Exportación (Export with Options)

Exportación de Libros de Campo (Export FieldBooks)

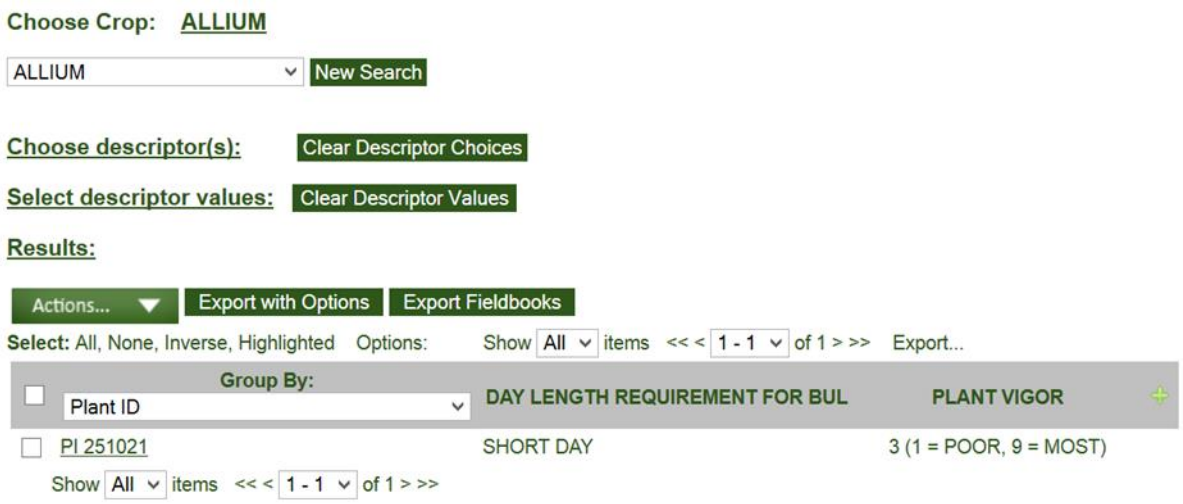

# <span id="page-17-0"></span>Observaciones (rasgos / descriptores)

Los cultivos más sus datos de características específicas y evaluación para todas las accesiones en inventario se mantienen en la tabla de observación y características. Para mostrar observaciones, haga clic en la opción de descriptores; Seleccione un cultivo en el menú desplegable. (En la base de datos GG, cada especie se asigna a uno o más cultivos). Si el cultivo tiene las observaciones registradas, muestra las observaciones de los descriptores (características) que se han registrado. Selección de los descriptores y luego proporcionar criterios de búsqueda le permitirá localizar accesiones que tienen atributos específicos.

Después de una búsqueda exitosa, GG mostrará una lista de accesiones que tienen observaciones con el criterio de selección. Luego además puede revisar los detalles de la accesión o exportar a una hoja de cálculo.

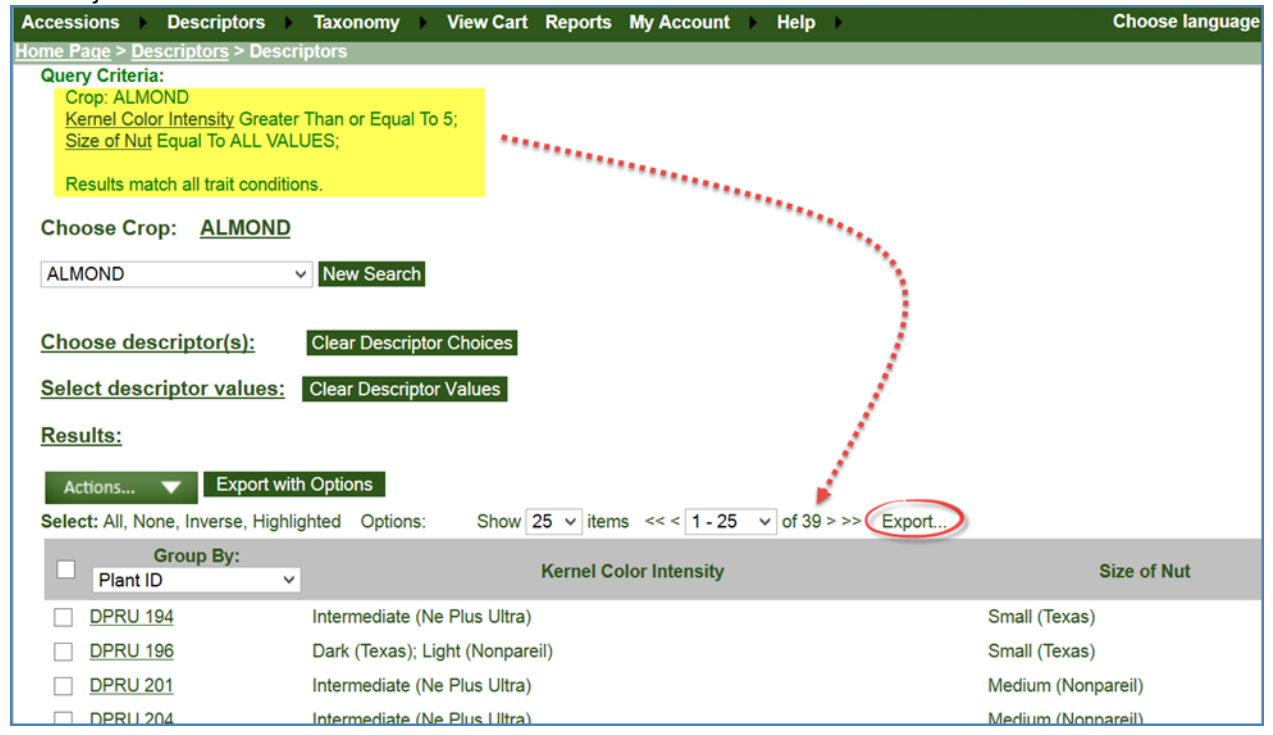

### <span id="page-17-1"></span>**Observaciones**

Puede trabajar con accesiones y sus observaciones procedentes de dos direcciones diferentes:

- 1. puede iniciar con una accesión, (o grupo de accesiones) y usarlos para mostrar sus observaciones relacionadas.
- 2. seleccionar un cultivo con sus características específicas y luego configurar criterios de búsqueda utilizando valores específicos registrados.

# <span id="page-18-0"></span>**Por accesión (1st alternativa)**

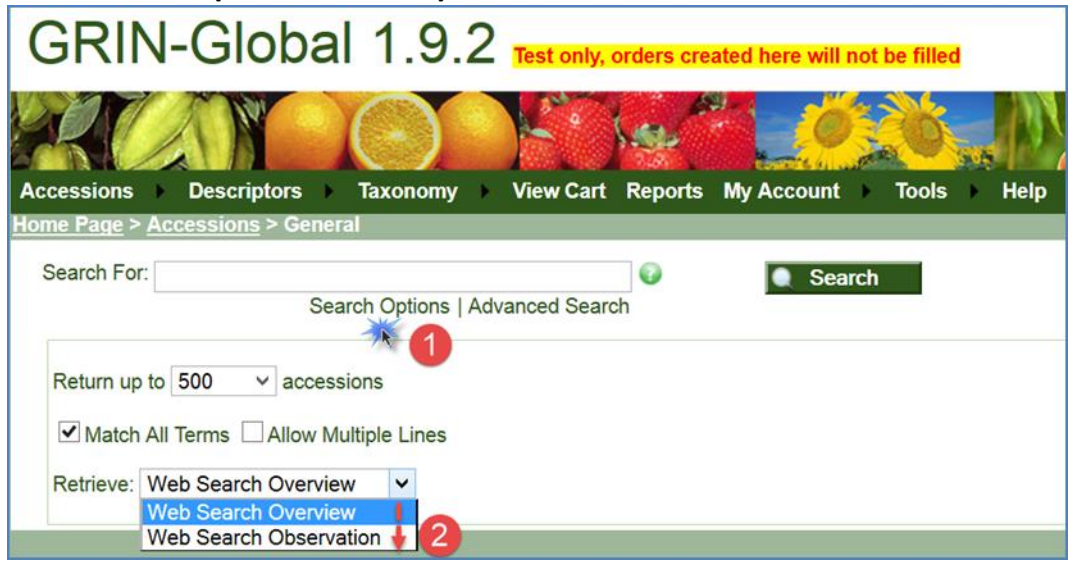

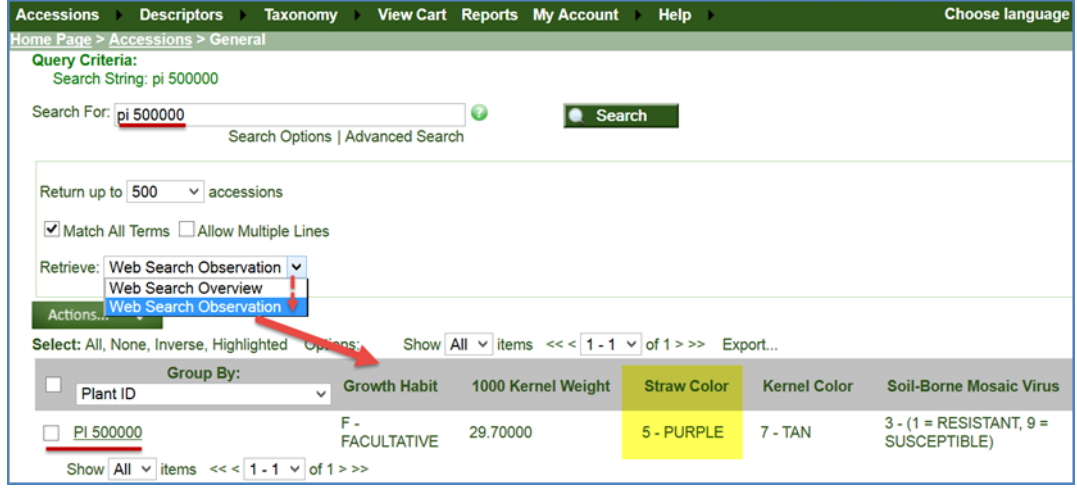

# <span id="page-19-0"></span>**Por Descriptor (2nd alternativa)**

Cuando se utiliza este enfoque, seleccione un cultivo (Choose Crop:), y luego elegir entre los diferentes descriptores. Para cada descriptor, seleccionar un valor (o valores) y los parámetros de comparación: (cualquiera), Igual a (Equal To), Mayor que o igual a (Greater Than or Equal To), No igual (No Equal To), o Menor que o igual a (Less Than or Equal To).

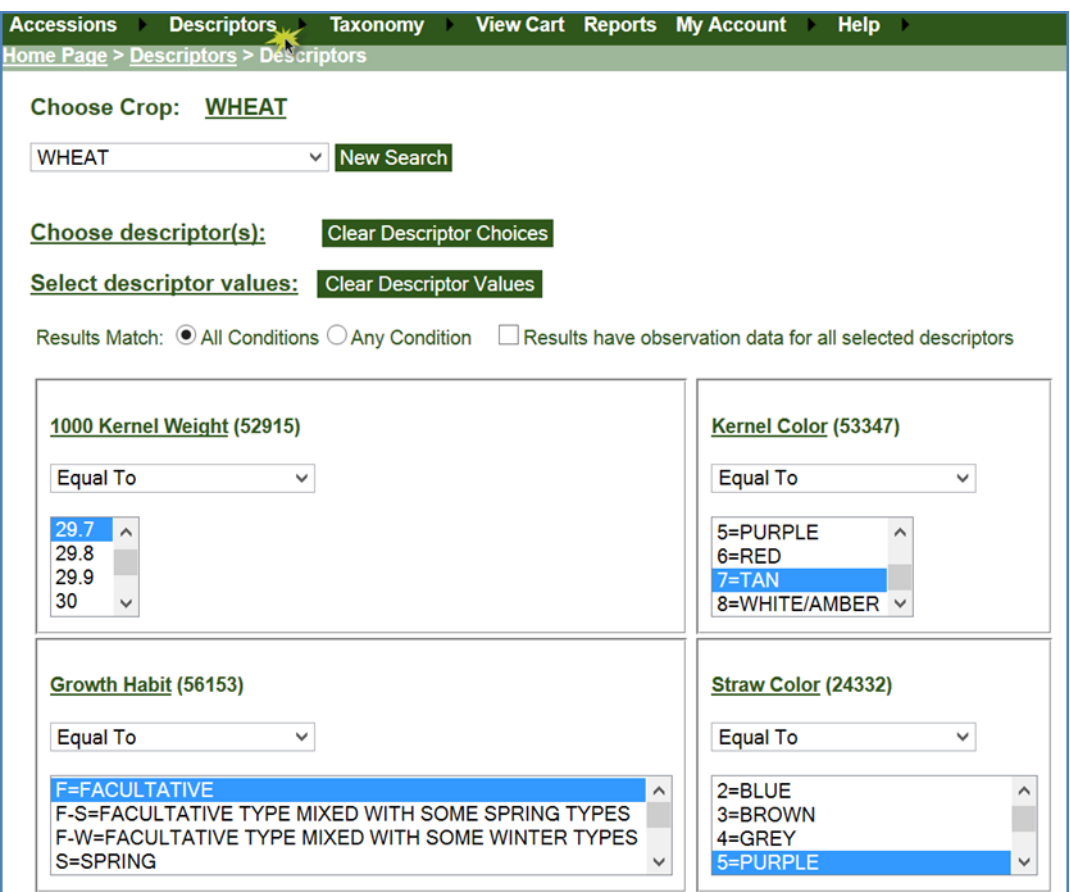

Al seleccionar valores múltiples, sostenga las teclas Shift o Ctrl y haga clic en varios valores:

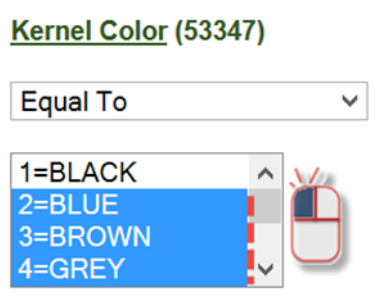

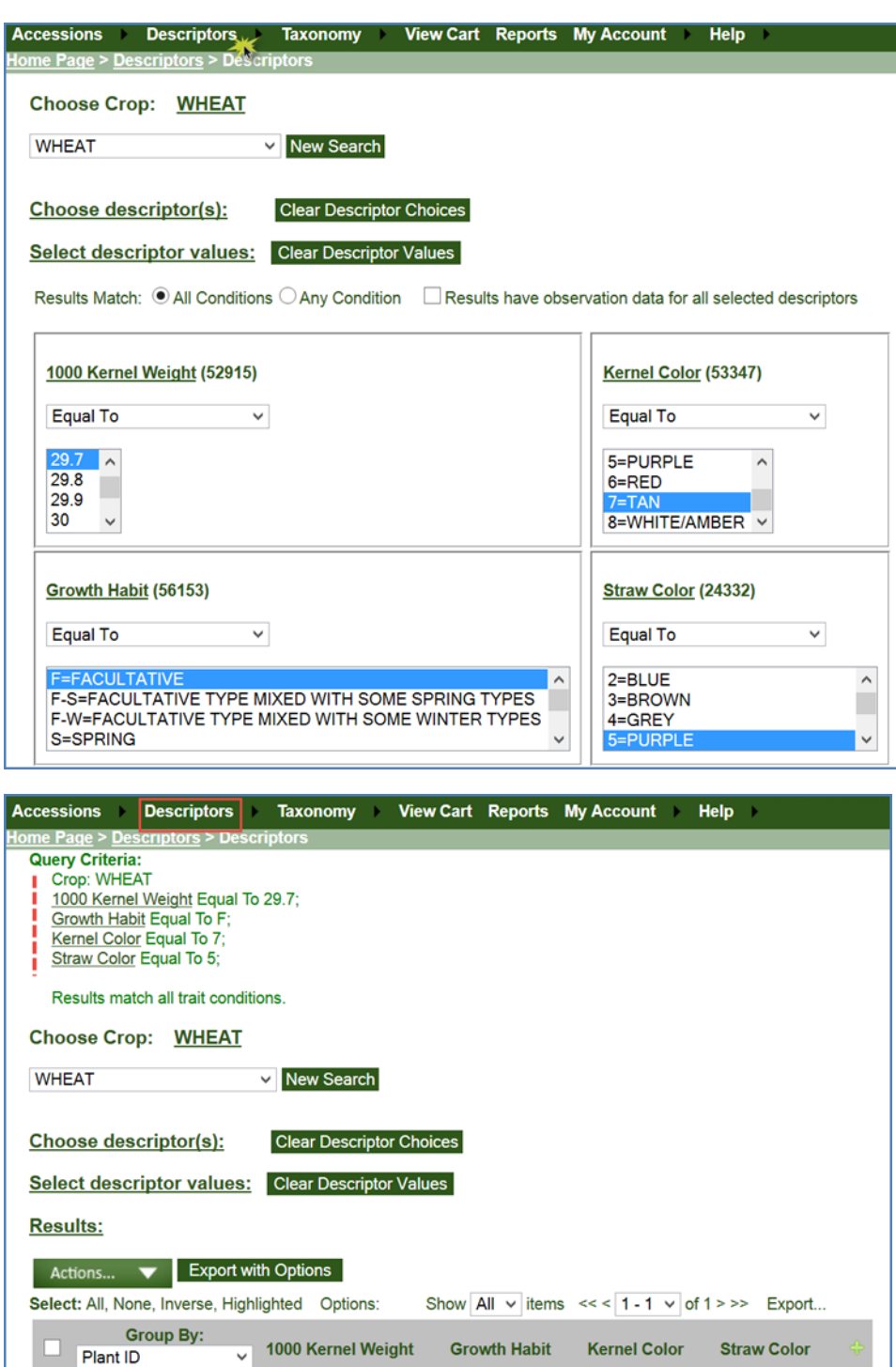

FACULTATIVE

**TAN** 

 $\Box$  PI 500000

29.7

Show  $\boxed{\text{All } \vee \text{ items } \lt\lt \lt} \boxed{1 - 1 \vee \text{ of } 1 \gt \gt}$ 

**PURPLE** 

### <span id="page-21-0"></span>**Descriptores (observaciones)**

#### <span id="page-21-1"></span>**Resumen de observaciones**

Las tablas de observación y características mantienen los datos específicos y evaluación para todas las accesiones en inventario. Los cultivos están determinados por la taxonomía – en GRIN Global se agregan especies bajo un "cultivo". (Es posible que múltiples especies pertenezcan a un cultivo).

Para mostrar las observaciones, haga clic en la opción **Descriptores (Descriptors)**; Seleccione un Cultivo en el menú desplegable. (En la base de datos GG, cada especie se asigna a uno o más cultivos). Si el cultivo tiene observaciones registradas, muestra las observaciones de los descriptores que se han registrado. Seleccionar los descriptores y luego proporcionar criterios de búsqueda que le permitirá localizar accesiones con atributos específicos.

#### *Determinar que especies se encuentran en el cultivo*

Puede mostrar una lista de especies en un cultivo, haga clic en la opción de **Descriptores (Descriptors){1}** ; Seleccione un cultivo {3}en el menú desplegable {2}:

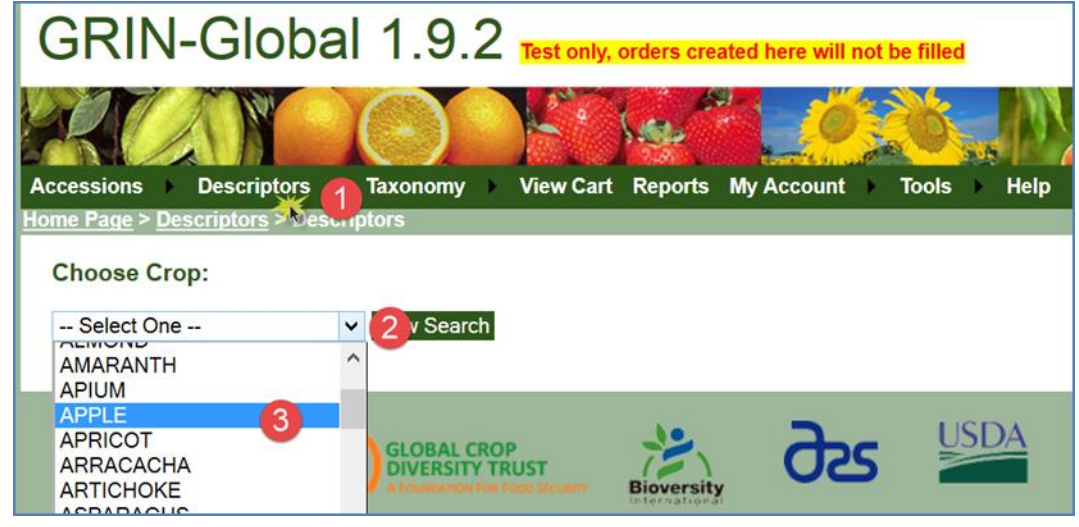

#### Haga clic en el enlace de **Cultivo (APPLE)**:

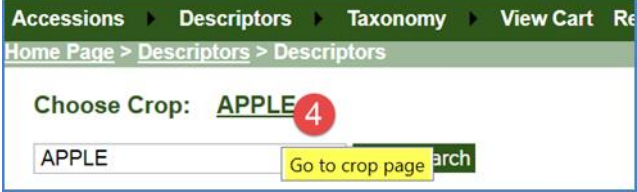

#### Haga clic en **lista de especies:**

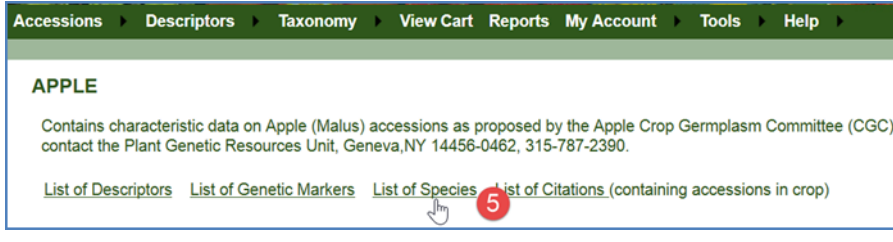

#### <span id="page-22-0"></span>**Selección de descriptores**

Seleccionar **descriptores (Descriptors)** desde el menú principal. Seleccione un cultivo de la lista desplegable {2}, si el cultivo tiene accesiones con las observaciones registradas, se listarán los descriptores. En ese momento, seleccionar las evaluaciones y caracterizaciones deseadas {3}. Haga clic en cualquier casilla de verificación para seleccionar el descriptor correspondiente; Seleccione múltiples descriptores como se desee.

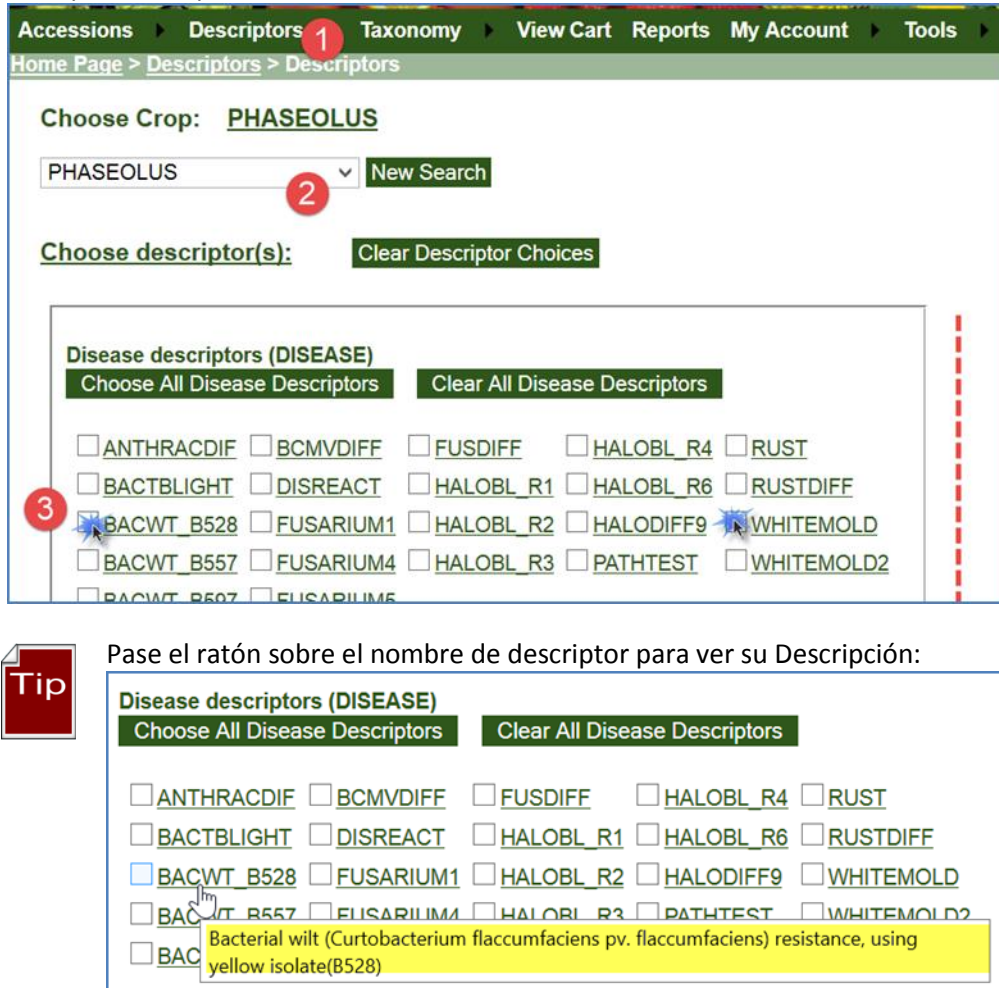

Luego, realizar clic en el botón en "Go".

#### <span id="page-23-0"></span>**Opciones de búsqueda**

En el ejemplo a continuación, dos descriptores, se seleccionaron **brotación (Budbreak)** y **Textura de la fruta (Fruit Texture)** . En sus respectivas cajas, puedes ver cuántas accesiones tiene una observación de esa descripción. En el ejemplo, hay 114 observaciones de **brotación (Budbreak** y 3255 registros de accesión, observados para la **Textura de la fruta (Fruit Texture)**.

(Observe que los nombres de descriptor están subrayados. Al hacer clic en estos enlaces mostrarán la página de descripción detallada de la característica. (ejemplo en la segunda pantalla más abajo) A su vez también tiene la página de Descripción enlaces adicionales.)

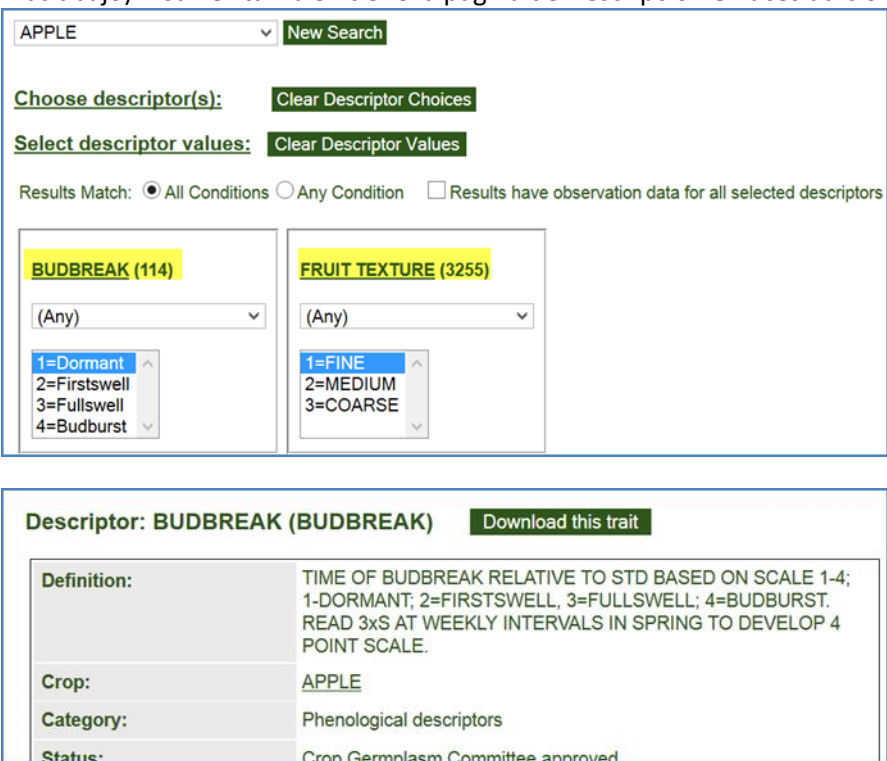

#### *Utilizando varias condiciones para filtrar descriptores*

Puede indicar si todas o alguna de las condiciones deben cumplirse para que las accesiones se enumeren. Una opción adicional se puede utilizar para especificar que todos los descriptores deben tener datos que coincidan con los criterios múltiples, típicamente produce un subconjunto altamente filtrado

**Todas las condiciones (All Conditions)** con **Resultados con datos de observación para todos los descriptores seleccionados (Result have observation data for all selected descriptors)**

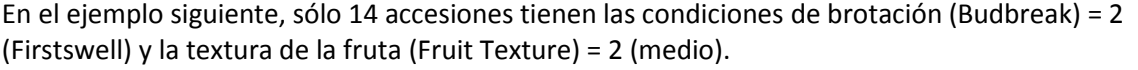

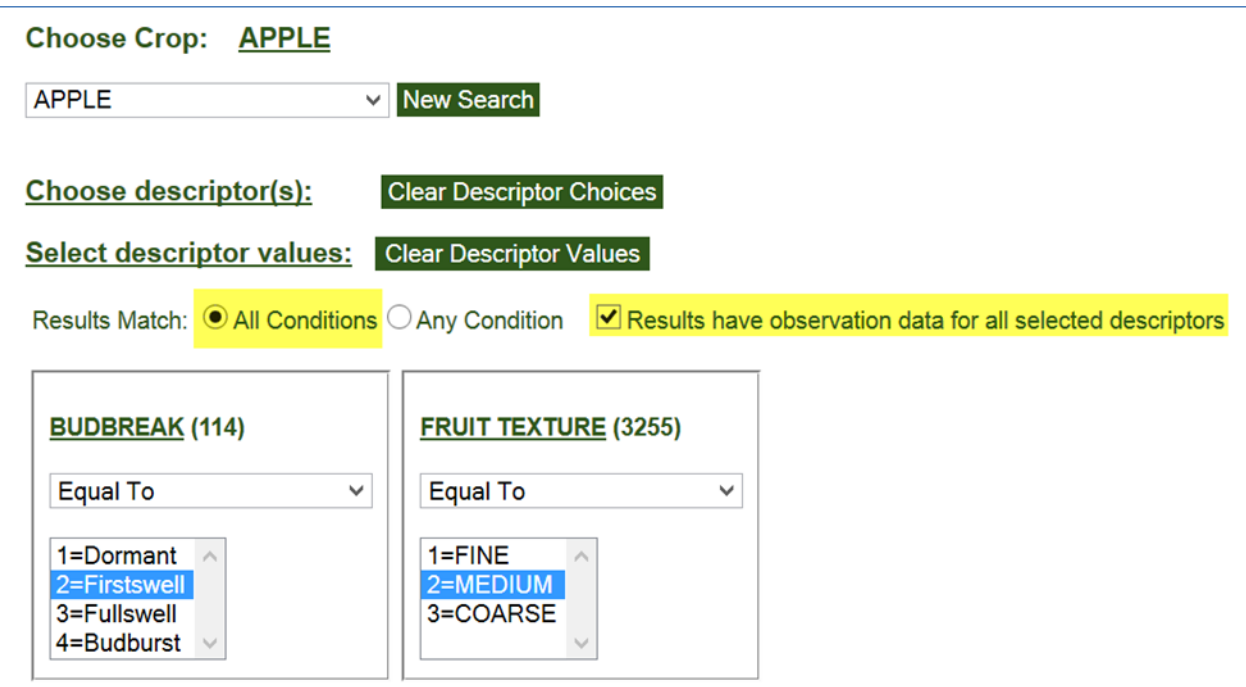

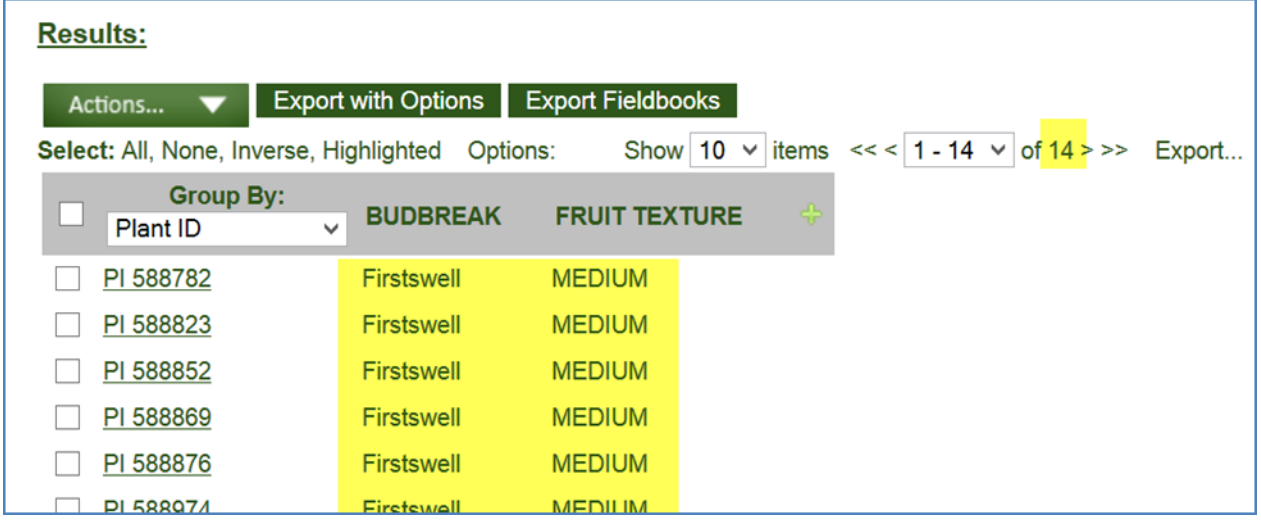

#### **Cualquier condición (Any Conditions)** con **Resultados con datos de observación para todos los descriptores seleccionados (Result have observation data for all selected descriptors)**

En el ejemplo siguiente, 64 accesiones tienen valores para ambos descriptores, pero al menos uno de los descriptores deben cumplirse condiciones (brotación (Budbreak)) = 2 (Firstswell) o textura de fruta (Fruit Texture) = 2 (medio(Medium)).

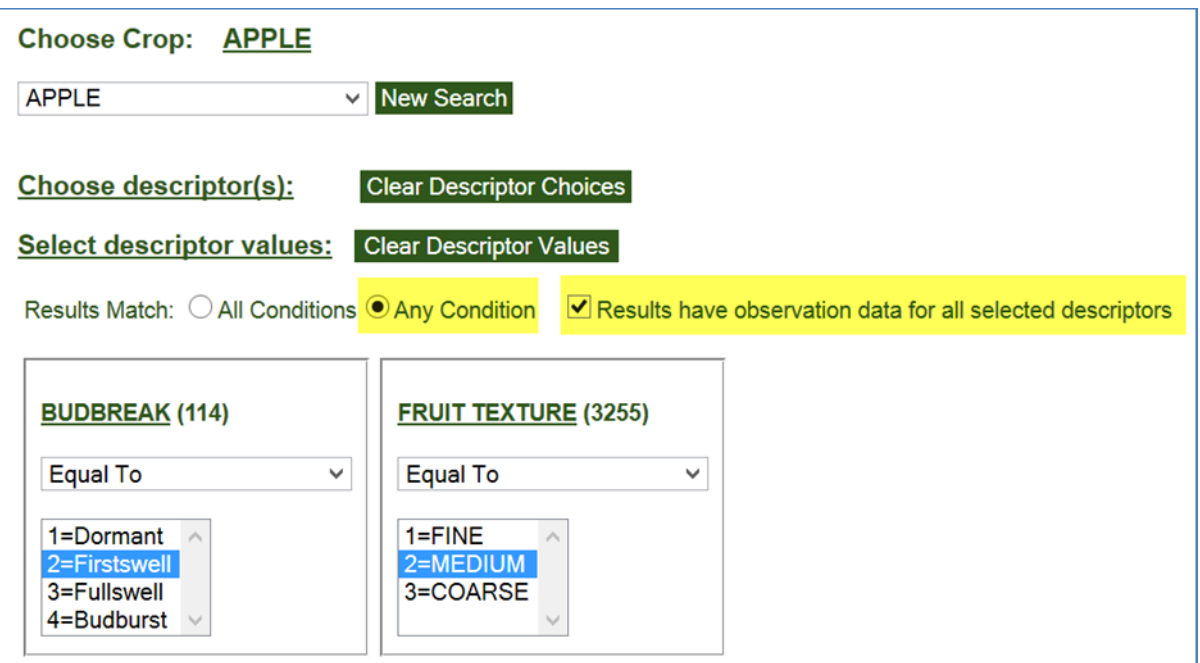

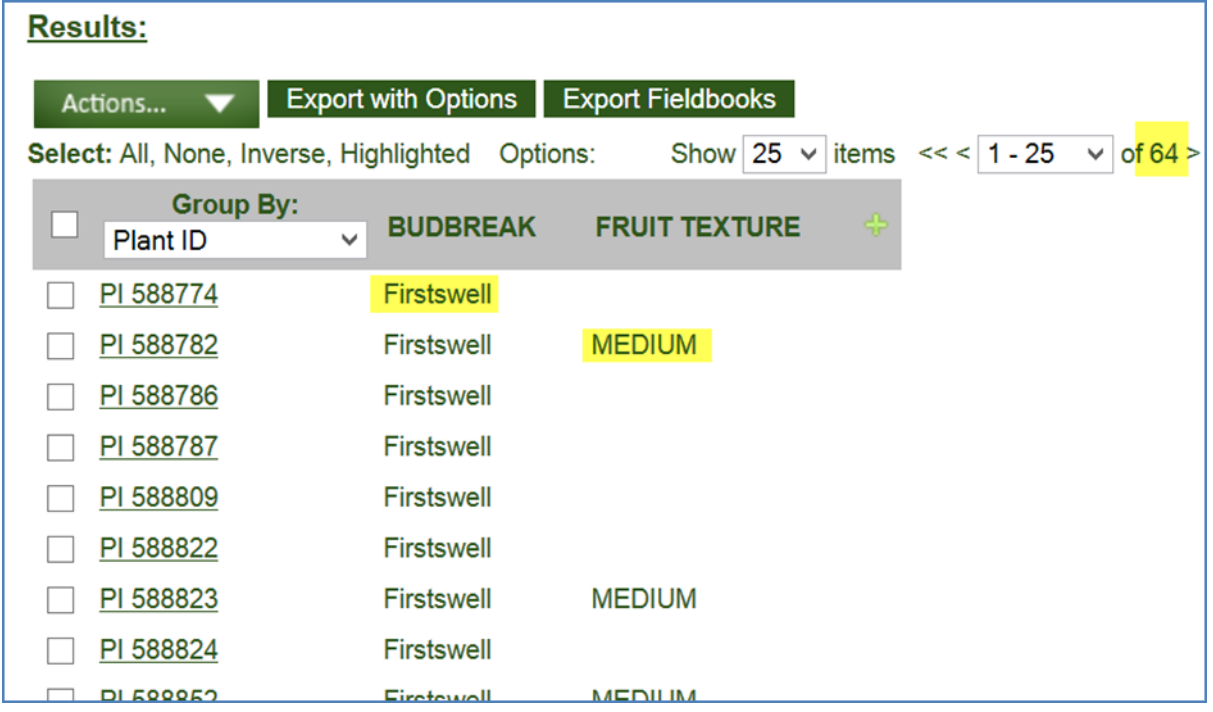

**Cualquier condición (Any Condition)** pero **Resultados con datos de observación para todos los descriptores seleccionados (Result have observation data for all selected descriptors)** no está seleccionada**)**

En el ejemplo siguiente, las accesiones tienen *cualquier* condición se reunió (brotación = 2 (Firstswell) y la textura de la fruta = 2 (medio), pero no necesitan tener un valor para ambas condiciones.

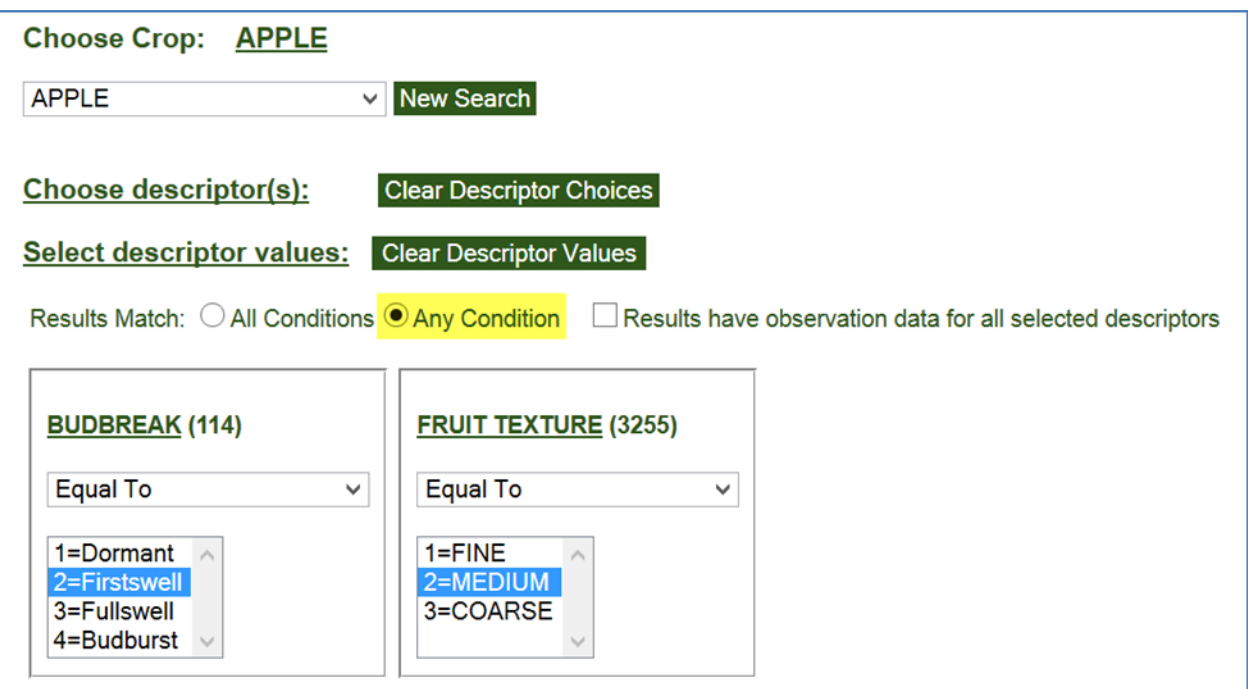

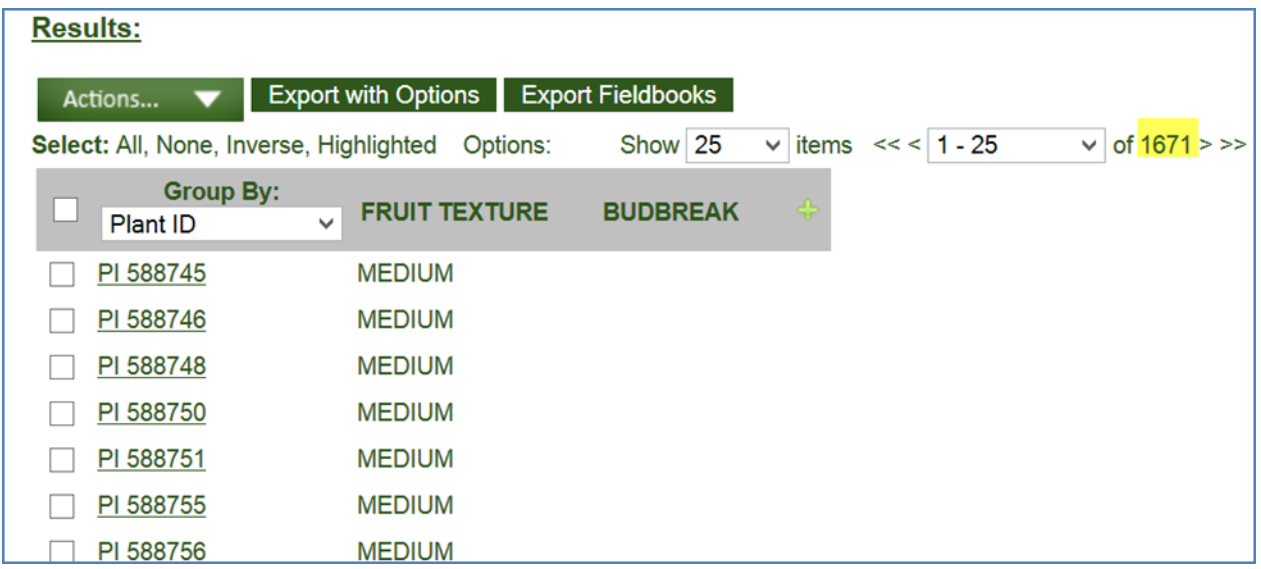

# <span id="page-27-0"></span>Taxonomía

Son variadas las opciones de búsqueda de accesiones mediante criterios de taxonomía. Por ejemplo, puede buscar por especies, géneros o familias; por los datos económicos del mundo; o de parientes silvestres de cultivos.

También puede hacer clic en el enlace de la taxonomía en la página de resultados de búsqueda para lanzar una página de Resumen relacionadas con la accesión de taxonomía. La página de taxonomía incluye un resumen de información taxonómica relacionada, el número de accesiones en la base de datos de GG, nombres comunes, información de importancia económica, y enlaces a otras páginas relacionadas.

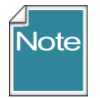

En la página del sitio web público, como con la mayoría páginas de internet, texto subrayado indica un enlace que puede hacer clic para mostrar una página relacionada.

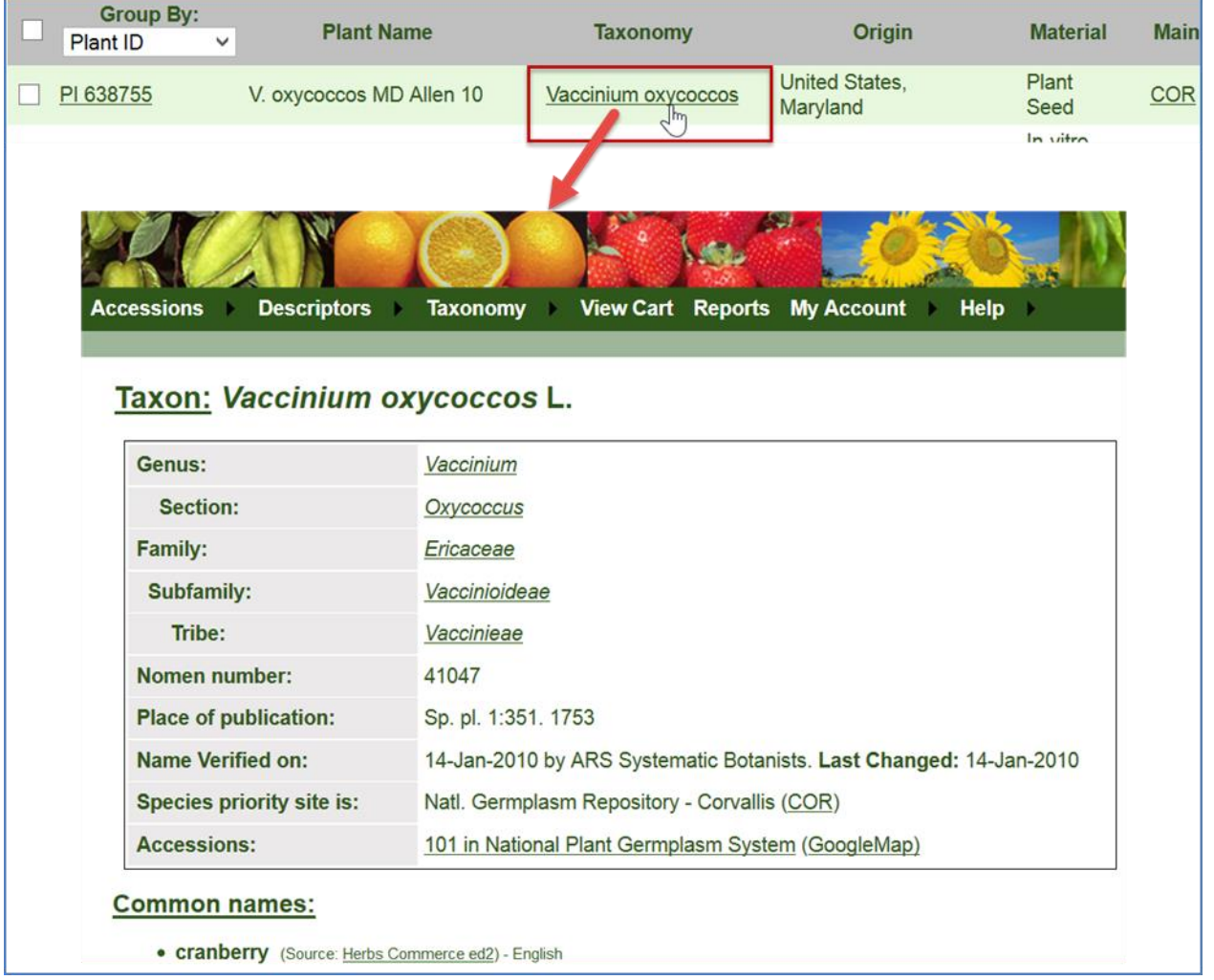

# <span id="page-28-0"></span>**Consulta Avanzada de Datos de Especies**

La opción de consulta avanzada de datos de especies proporciona una ventana de opciones en las que se puede indicar la familia, género o especie, así como otras condiciones.

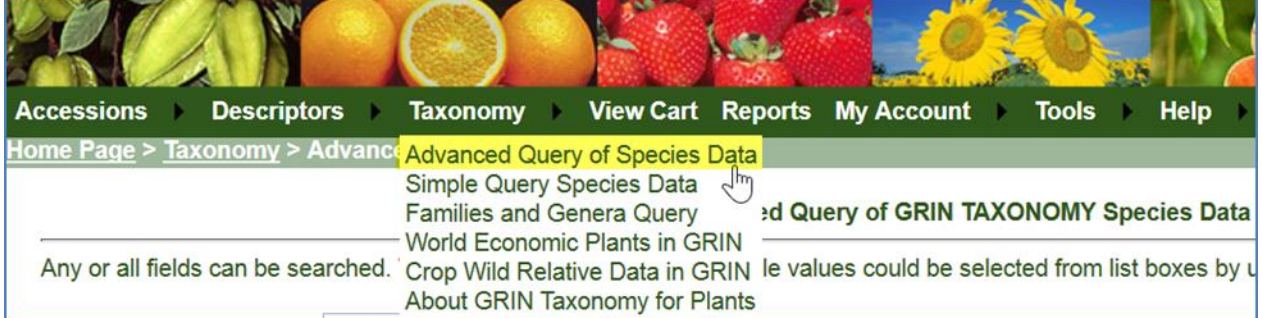

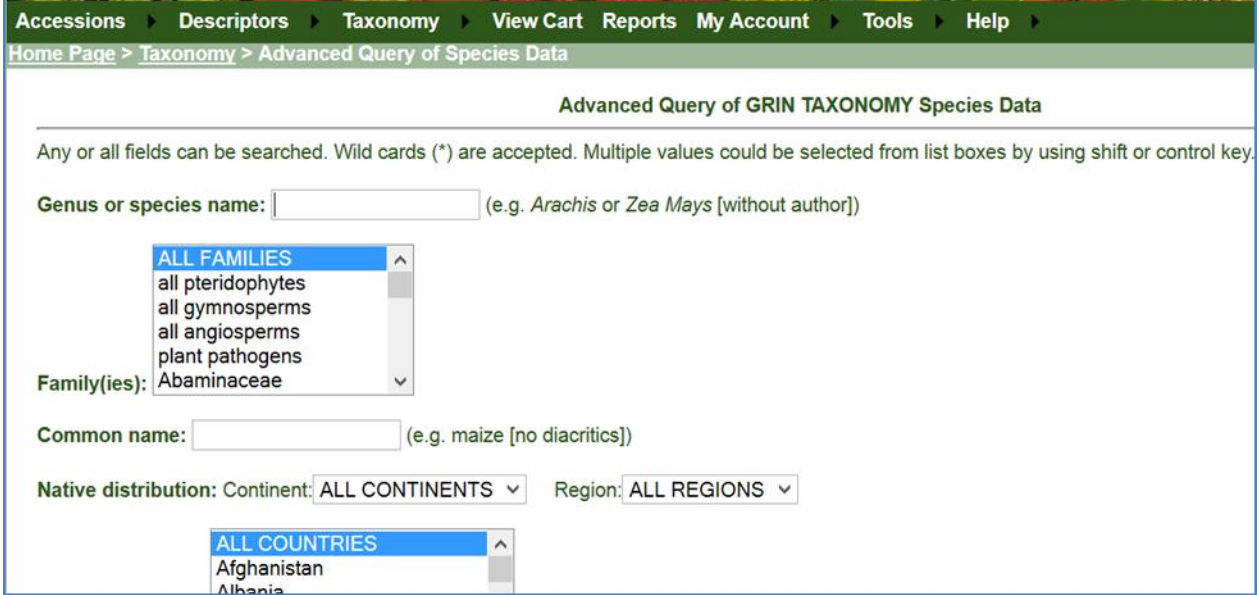

# <span id="page-29-0"></span>**Consulta Simple de Datos de Especies**

La serie de ventanas abajo ilustra una búsqueda por especie (usando un comodín):

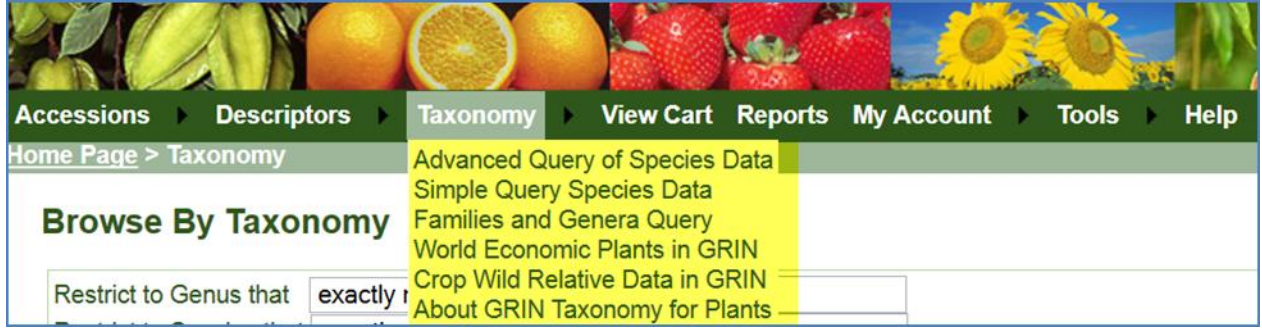

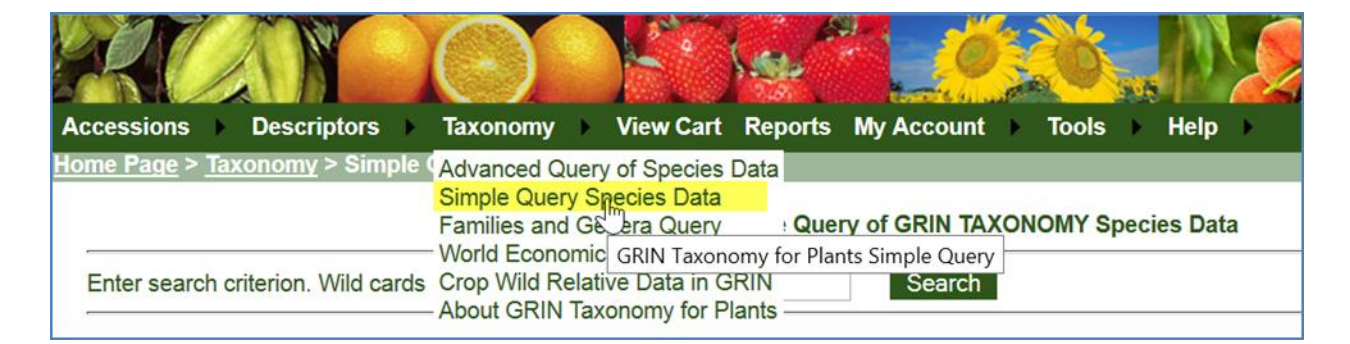

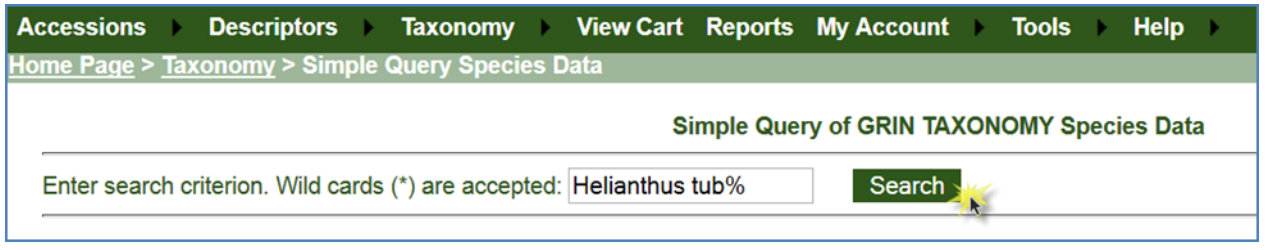

Resultados:

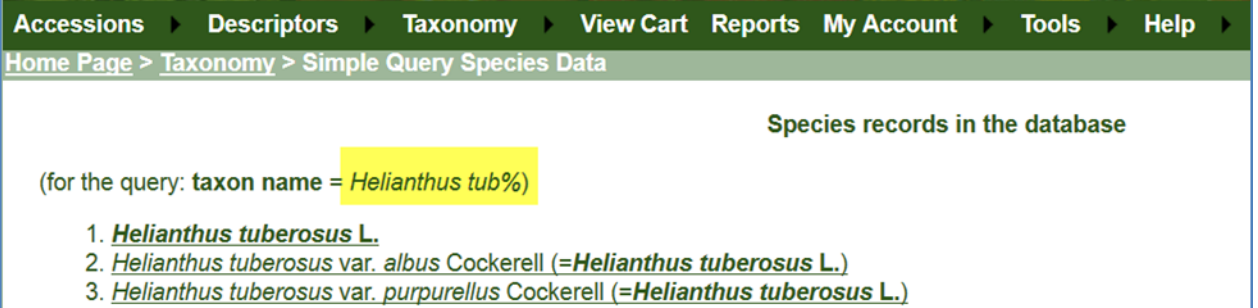

# <span id="page-30-0"></span>**Consulta de Familias y Géneros**

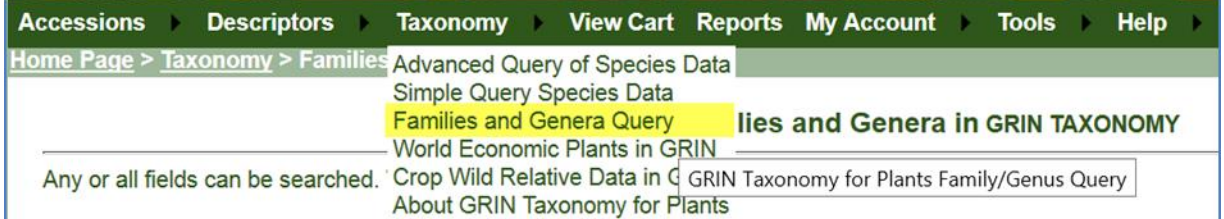

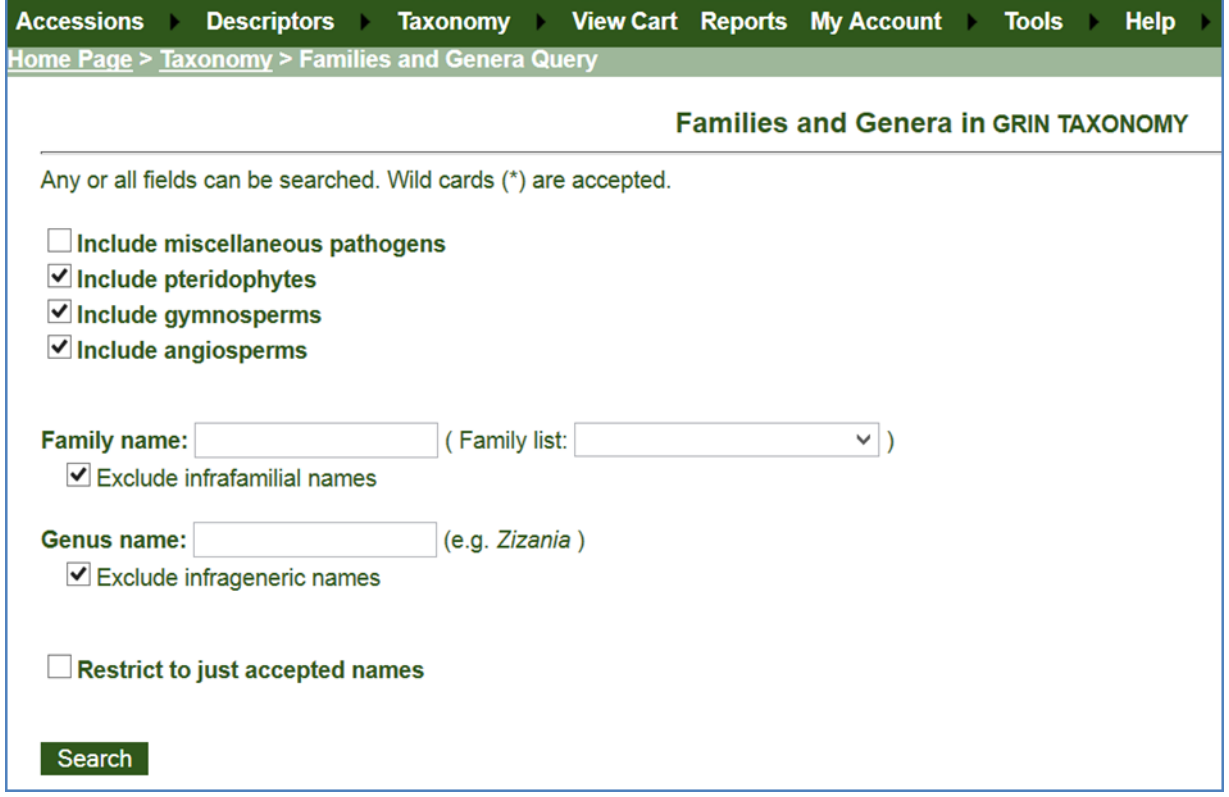

# <span id="page-31-0"></span>**Plantas económicas de mundo en GRIN**

Puede seleccionar accesiones basados en la taxonomía se ha asociado con su importancia económicas.

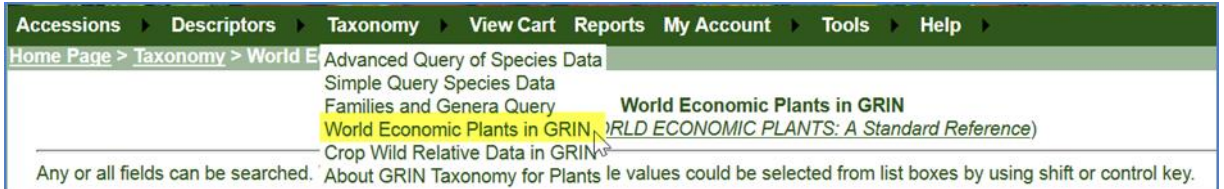

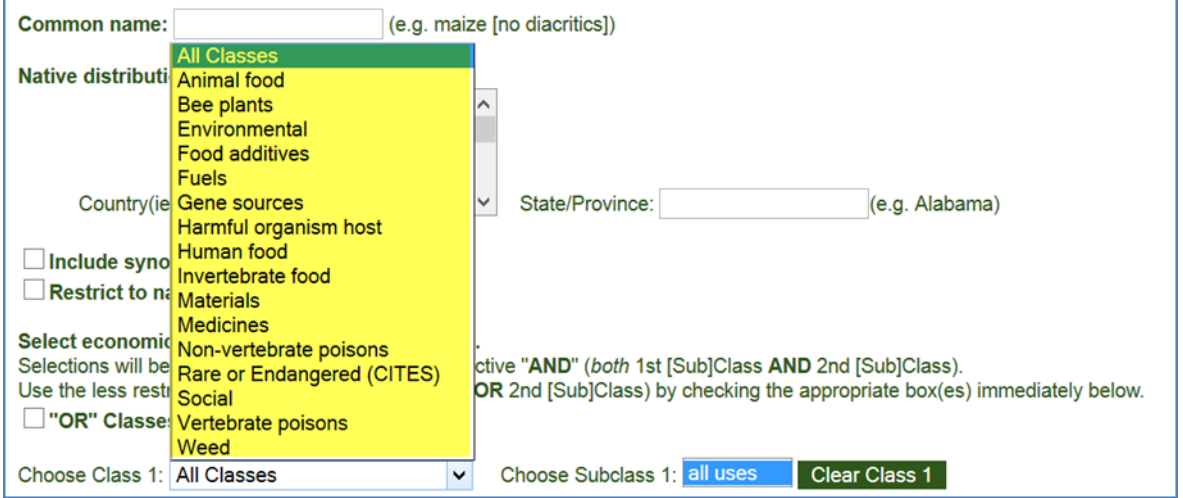

### <span id="page-32-0"></span>**Datos Relativos a Cultivos Silvestres del GRIN**

Datos relativos a cultivos silvestres del GRIN permitirá búsquedas por género, familia y cultivo que mantuvieron las accesiones de la colección del NPGS.

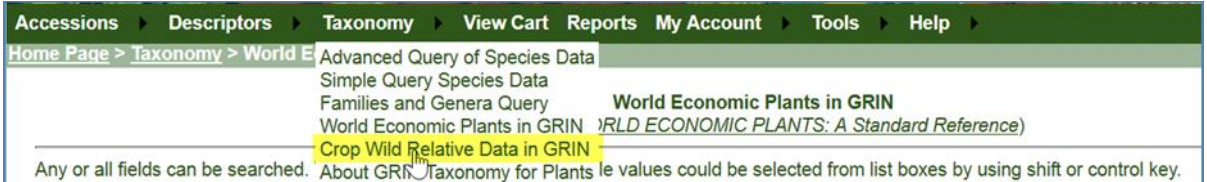

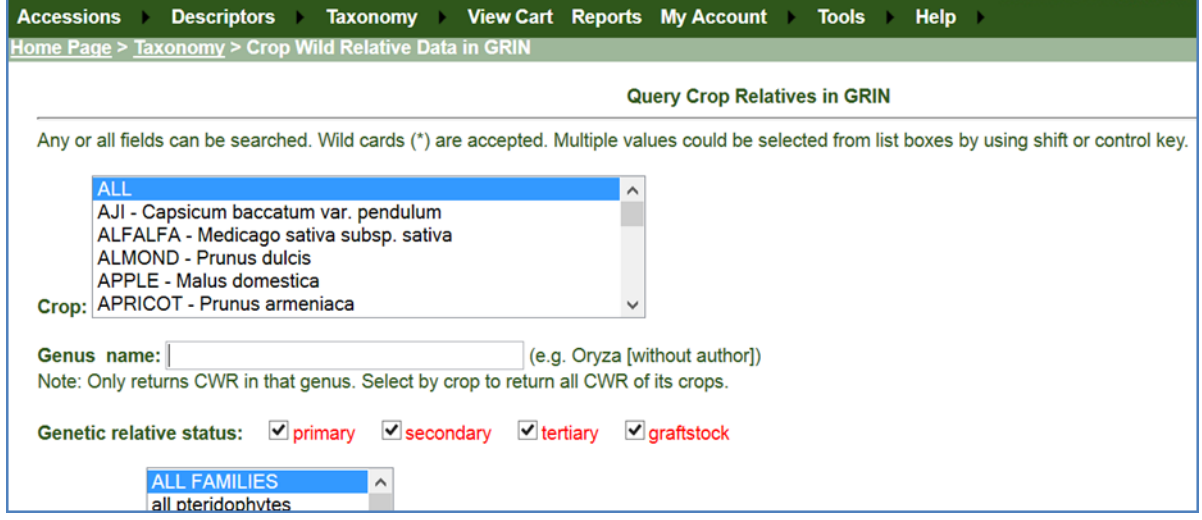

### <span id="page-33-0"></span>**Acerca de GRIN**

La información proporcionada en estas páginas fue originalmente incluida en la base de datos del GRIN USDA. La parte taxonómica de GRIN proporciona la nomenclatura y clasificación de estos recursos genéticos y muchas otras plantas económicas de todo el mundo. Utilice los enlaces como se muestra en la segunda ventana de abajo para buscar más detalles acerca de los datos de la taxonomía.

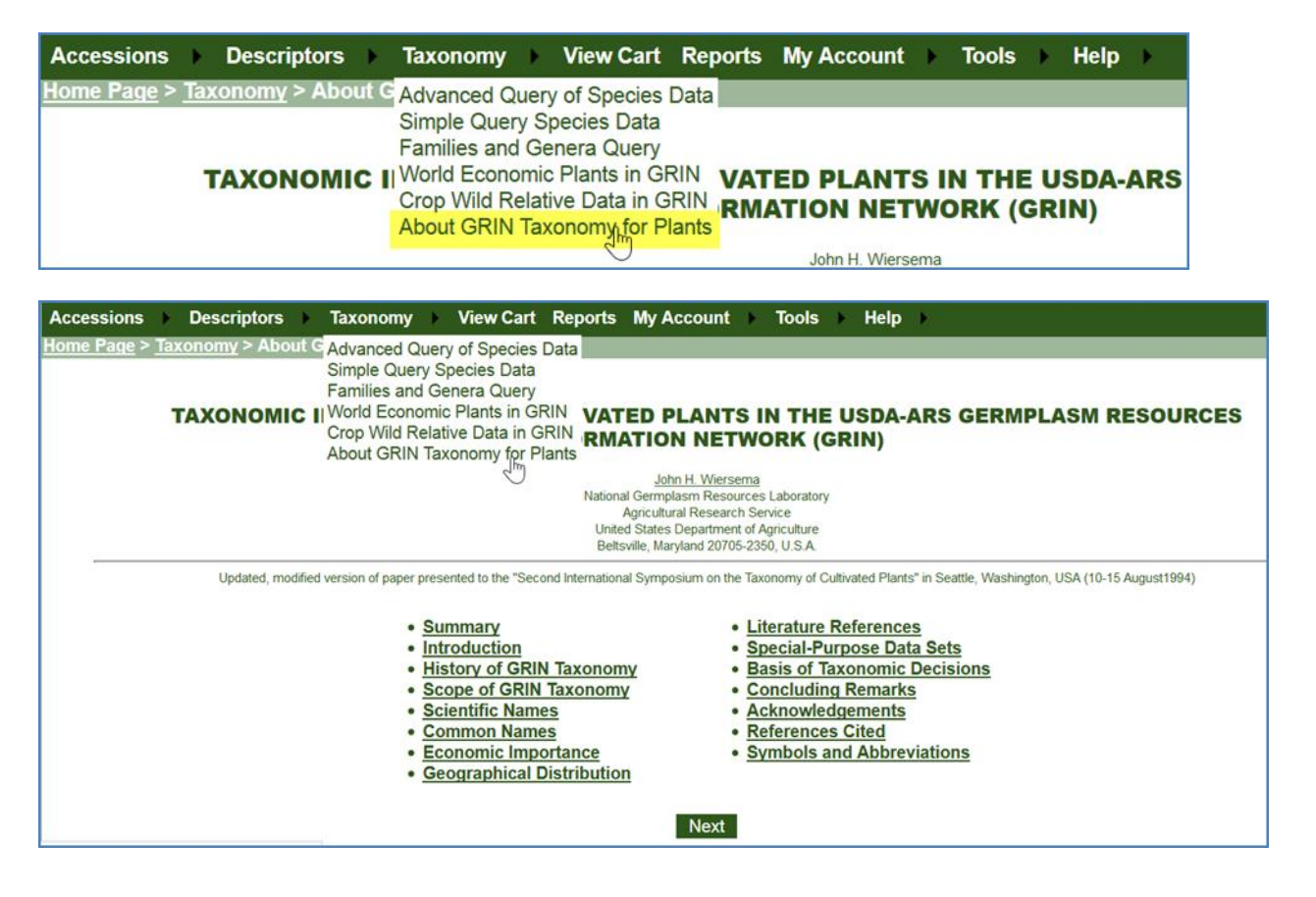

# <span id="page-34-0"></span>Registro en la Página Web del Grin Global

### <span id="page-34-1"></span>**Regístrese ahora**

Un usuario del sitio web público no necesita registrarse para buscar en la base de datos del GG. Sin embargo, recomendamos que se registre si usted realiza un pedido de germoplasma. Al registrarse, usted designará un **nombre de usuario, contraseña** y algunos datos básicos. Cuando usted solicita, el GG utilizará su información para enviar (que puede editar o modificar en el momento ordenar la solicitud).

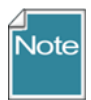

El personal del Banco de germoplasma en el Modulo Curador necesita tener una cuenta separada de la Pagina Web. Estas dos cuentas son necesarias porque estos programas son aplicaciones distintas.

Para registrarse, haga clic en el enlace **Regístrese ahora (Register Now)** en la ventana principal. Complete la información de dirección y contraseña de correo electrónico. (Su dirección de correo electrónico será su **Nombre de usuario**.)

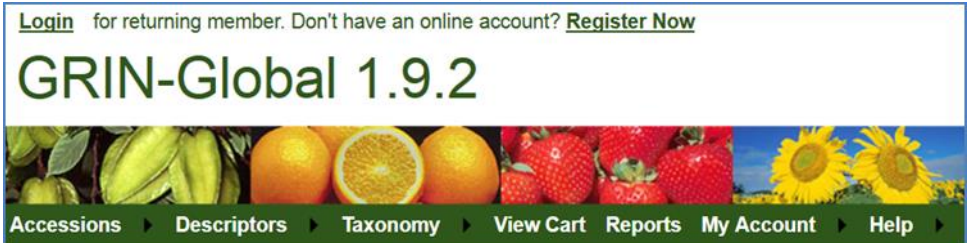

El icono de ayuda verde pequeño al lado del campo de contraseña lanzará una ventana de ayuda que detalla los requisitos de contraseña específica. Cuando se ha creado correctamente, usted recibirá un email de confirmación.

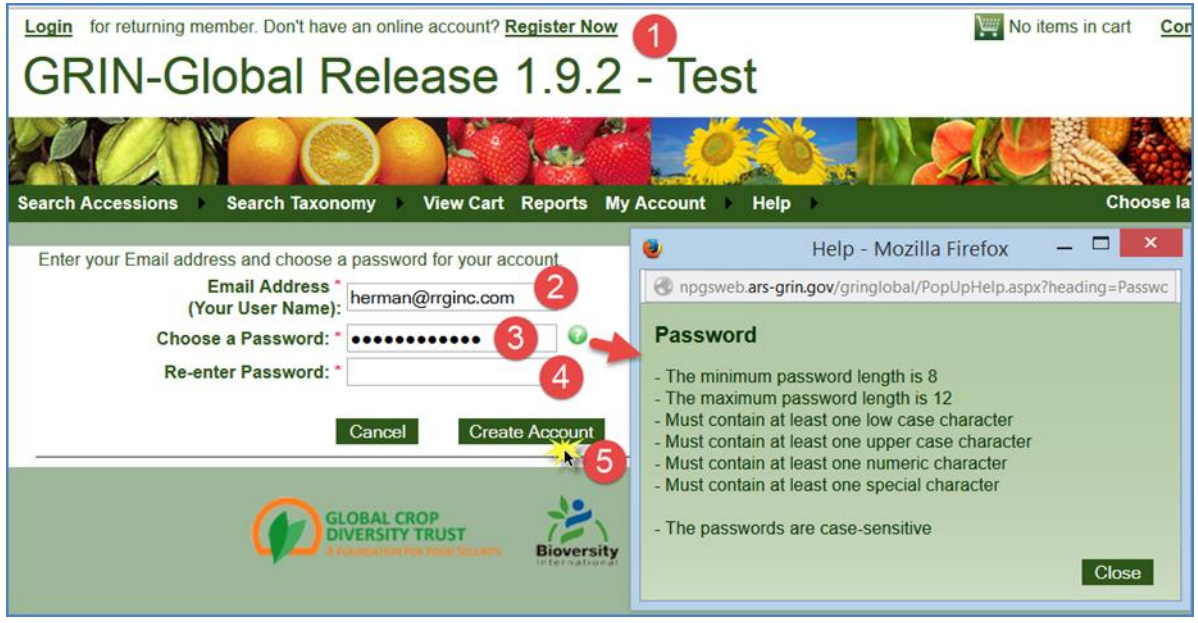

### <span id="page-35-0"></span>**Página de información de acceso**

En la página de registro, complete su información de contacto. Haga clic en la casilla de verificación para copiar la información a la respectiva dirección de envío:

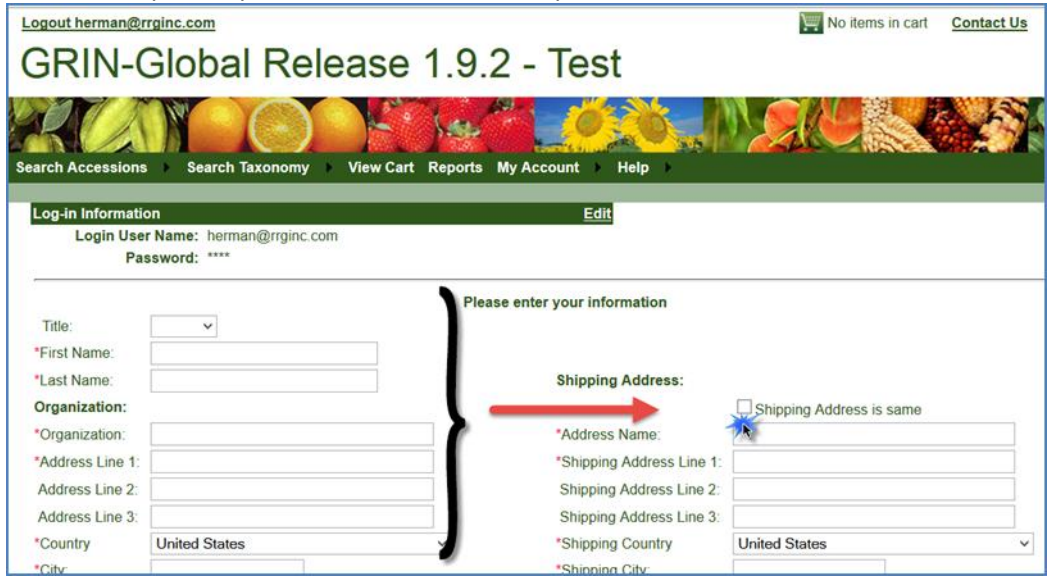

#### <span id="page-35-1"></span>**Mi cuenta**

#### <span id="page-35-2"></span>**Editar su información de contacto**

Cuando está conectado, usted puede actualizar su información de contacto, haga clic en **Mi cuenta (My Account)** en el menú. Haga clic en el botón **Editar (Edit)** para actualizar su contraseña o su información de contacto:

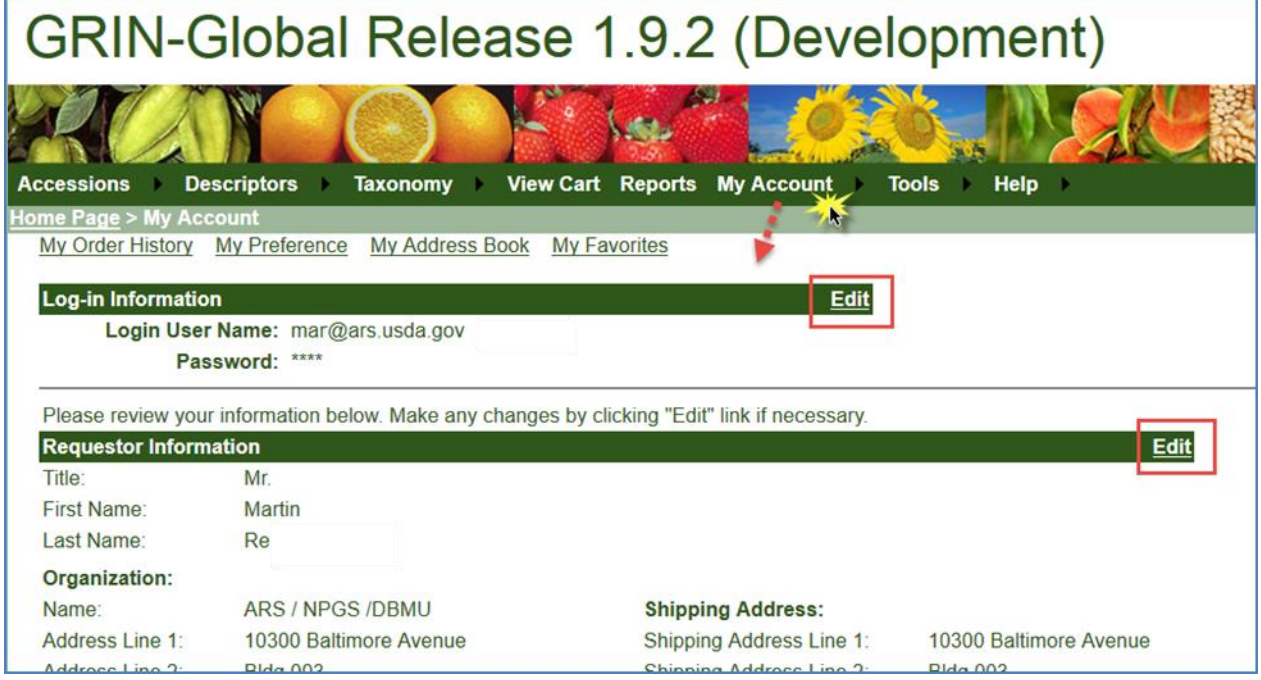

### <span id="page-36-0"></span>**Inicio de sesión**

Un usuario del sitio web público no necesita entrar a su sesión para buscar en la base de datos GG. Sin embargo, recomendamos que se Registre (Register Now) si usted realizara un pedido germoplasma. Al registrarse, usted designará a **GRIN Global nombre de usuario (Name User}** y contraseña (Password) y algunos datos básicos. Cuando usted pide, GG utilizará su información de envío (que puede ajustar o modificar en el momento de la orden).

#### *Nombre de usuario*

Por defecto su dirección de correo electrónico es el Nombre de usuario, ya que esta dirección utilizará el GG para enviarle un mensaje de las confirmaciones de la recepción del mensaje de pedido.

#### *Reglas las contraseñas*

Cada organización establecerá sus propias reglas de contraseña. Las normas de la USDA son las siguientes:

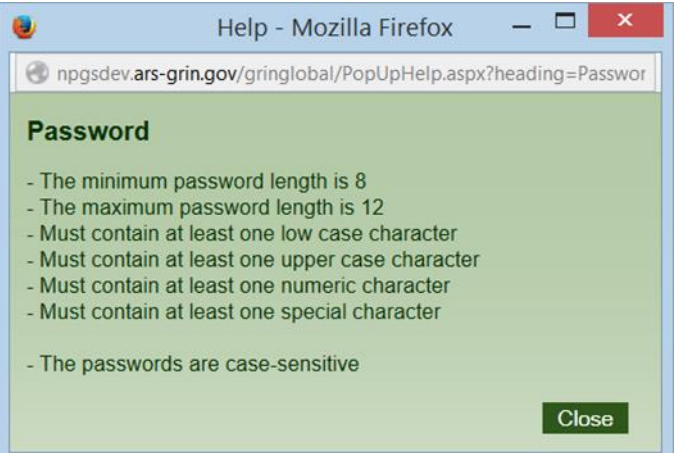

#### <span id="page-36-1"></span>**¿Olvidó su contraseña?**

Si olvida su contraseña, en la ventana de inicio de sesión, el **Olvidaste contraseña? (Forgot password?)** enlace le pedirá su dirección de correo electrónico; inmediatamente recibirá un correo electrónico con una contraseña temporal. Para **Iniciar Sesión** haga clic en Login. Usted debe cumplir con las reglas de la contraseña.

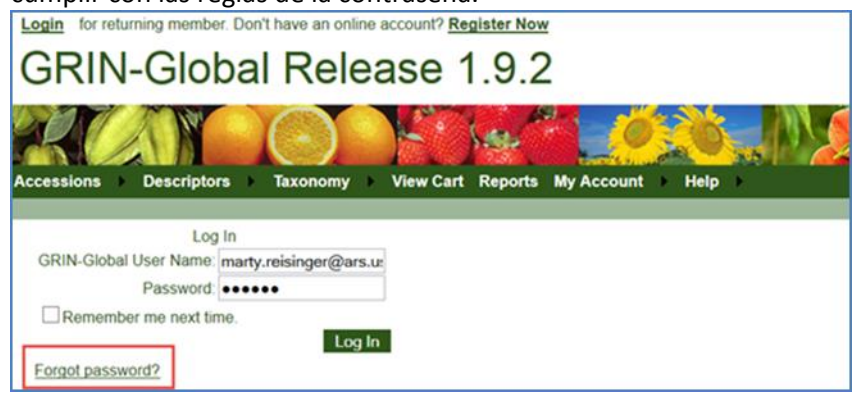

#### <span id="page-37-0"></span>**Recordarme la Próxima Vez**

Cuando esta opción está seleccionada (Remenber me next time), se establece una cookie para que su computadora permanecerá conectada a GG más tiempo que el valor predeterminado 20 minutos. También te recordará a lo largo de la sesión del explorador.

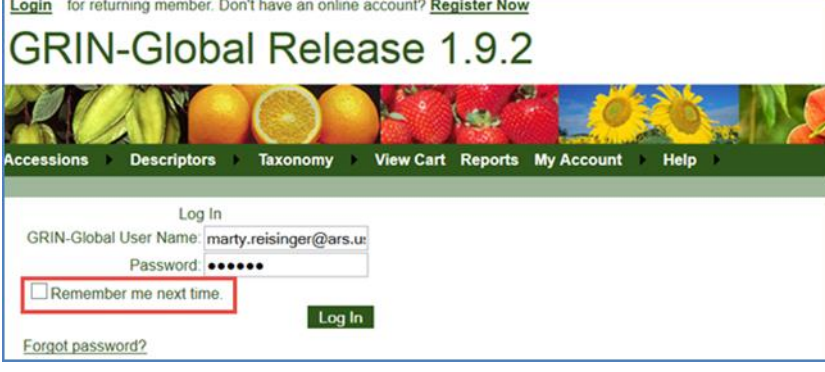

# <span id="page-38-0"></span>**Mi historial de pedidos**

Una historia de sus pedidos es mantenida por GRIN Global suponiendo que se registran en cuando hiciste el pedido. Para mostrar su historia de pedidos y revisar un pedido anterior, seleccione **mi cuenta (My Account)| Mi historial de pedidos (My Order History)**. Haga clic en el enlace "ver detalle (View detail)" para una orden mostrar sus detalles.

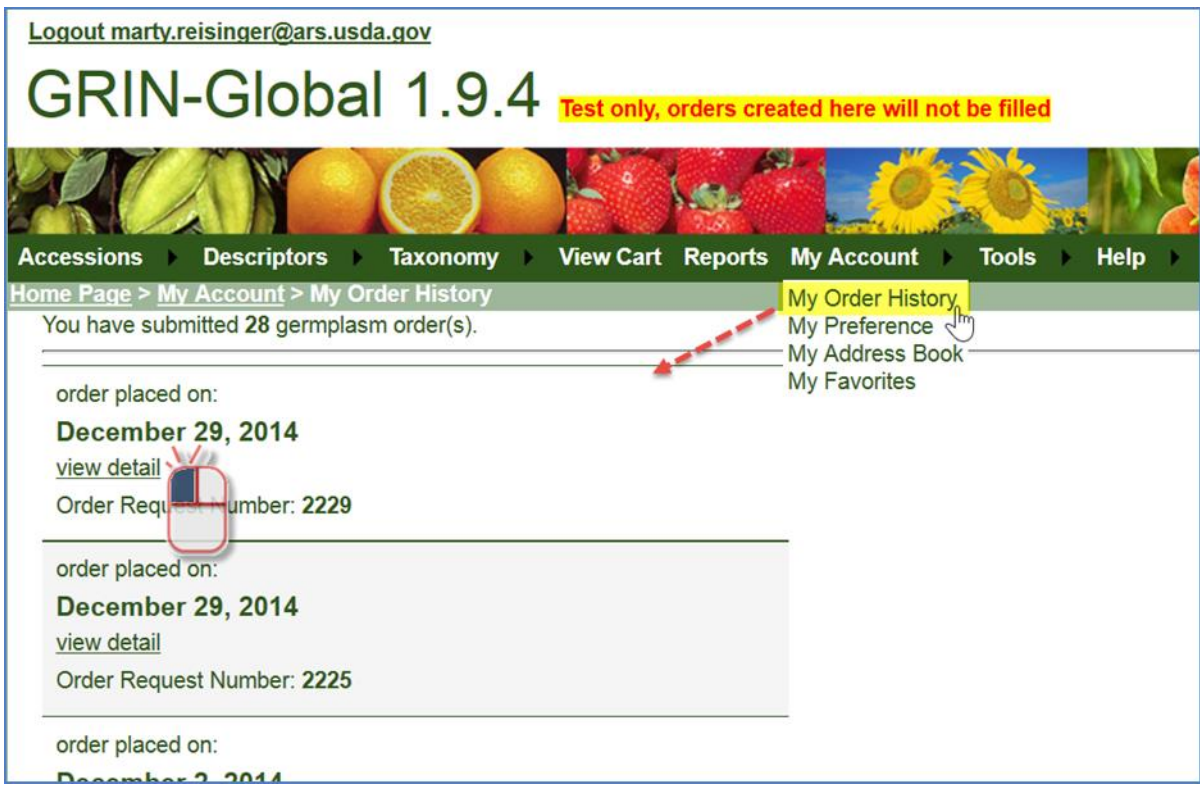

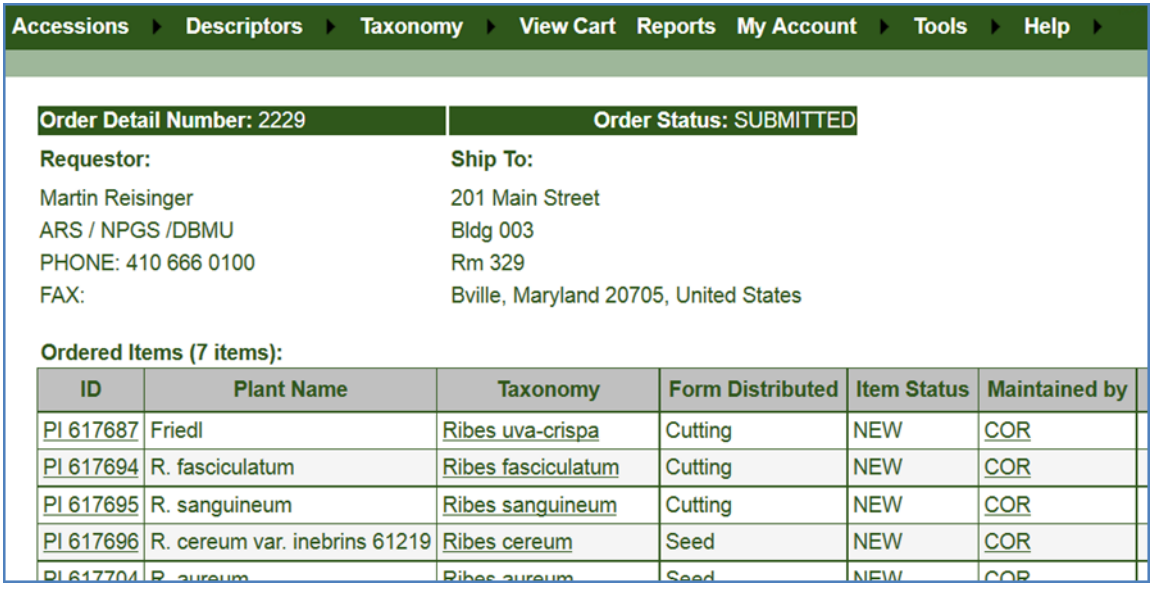

# <span id="page-39-0"></span>**Idioma y configuración de correo electrónico (mi preferencia)**

#### <span id="page-39-1"></span>**Idioma**

El usuario puede seleccionar el idioma de los nombres de campos de base de datos que se mostrará, la base de datos incluye otros idiomas, en la actualidad, el sistema GRIN Global está restringido a inglés.

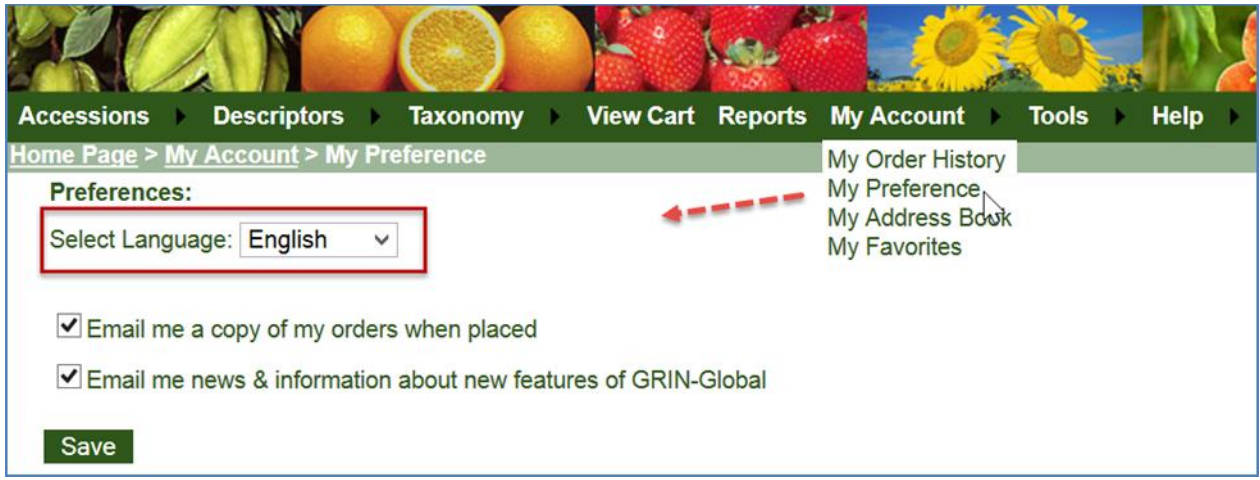

### <span id="page-39-2"></span>**Configuración de correo electrónico**

La configuración de correo dos electrónico se selecciona por defecto – puede cancelar si lo desea.

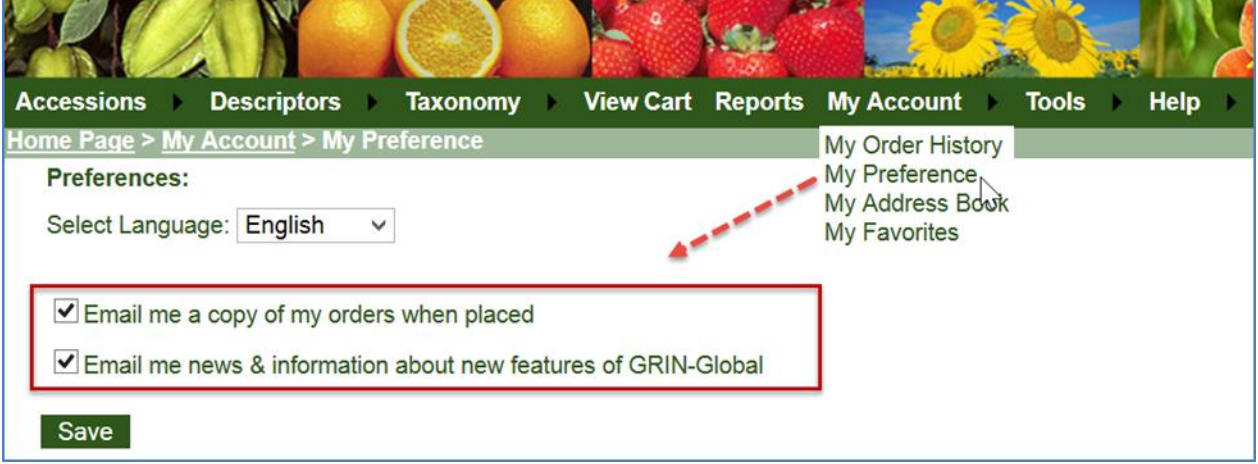

# <span id="page-40-0"></span>**Dirección de envío (mi libreta de direcciones)**

Si usted es [iniciar sesión](http://www.microsofttranslator.com/bv.aspx?from=en&to=es&a=http%3A%2F%2F131.253.14.125%2Fbvsandbox.aspx%3F%26dl%3Des%26from%3Den%26to%3Des%23login) , bajo **Mi cuenta (My Account)**, **Mi libreta de direcciones (My Addres Book)**, puede editar su dirección de envío. Usted puede establecer múltiples direcciones de envío, y puede indicar que cual debe ser la predeterminada.

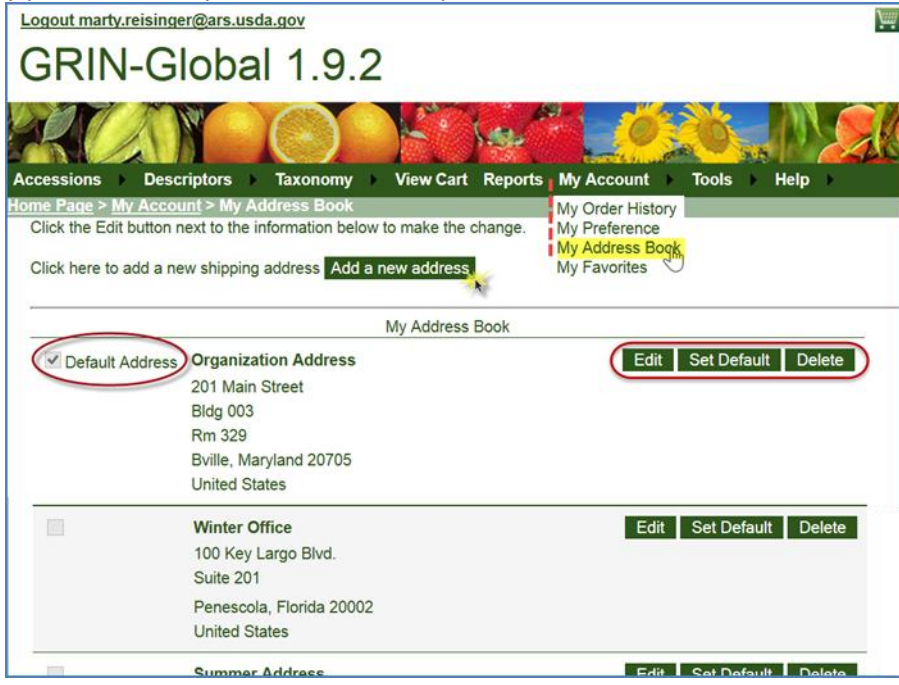

# <span id="page-41-0"></span>**Mis Favoritos ("lista")**

Como usar la base de datos GRIN Global, por cualquier razón, usted puede almacenar accesiones lista de artículos en '**Mis Favoritos (My Favorites)**' y posteriormente enviar algunos (o todos) estos artículos a su carrito de compras. Usted debe estar conectado para acceder a **Mi cuenta (My Account)**.

En el tercer paso se muestra a continuación, usted puede hacer un clic en un vínculo **Agregar a la Orden (Add To Order)** de un elemento individual o seleccionar elementos por su casilla de verificación y haga clic en el enlace **Añadir Seleccionado (Add Selected).**

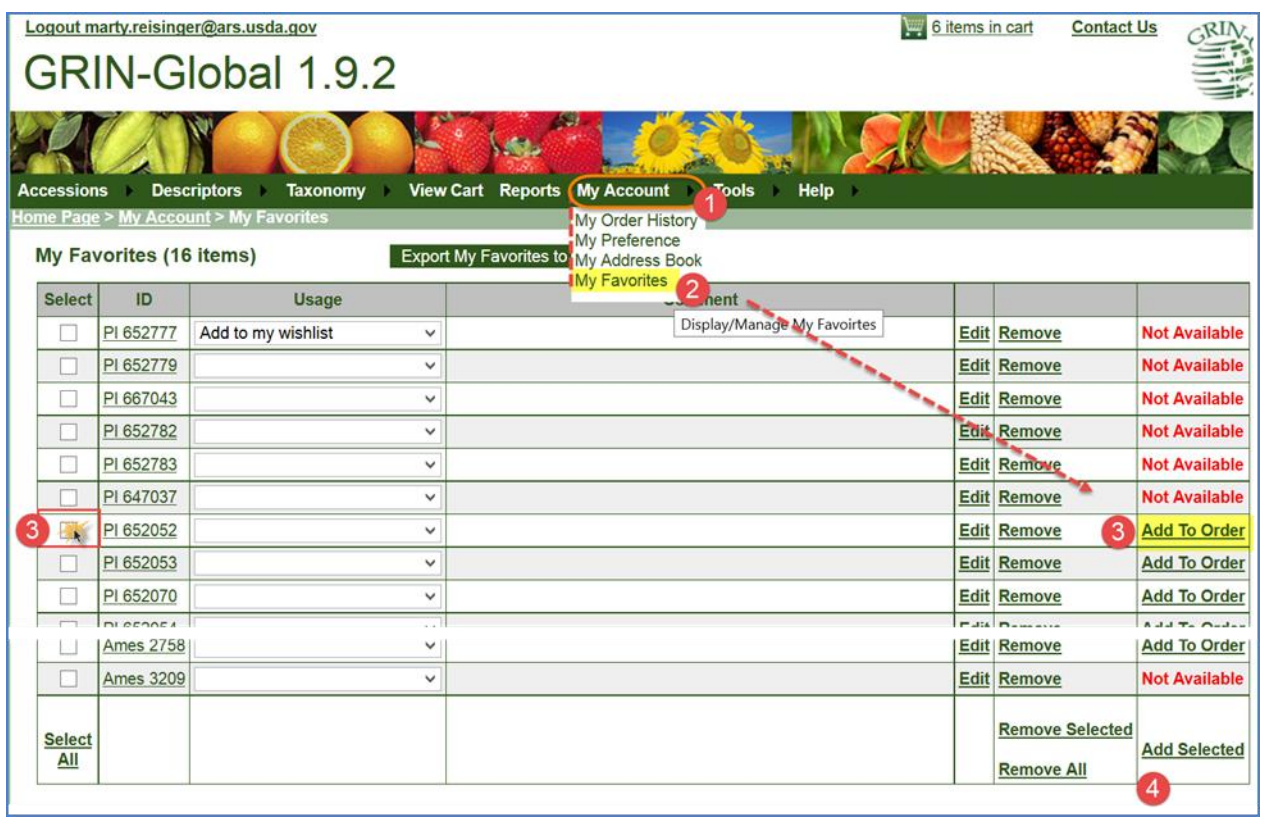

# <span id="page-42-0"></span>Germoplasma de pedido / carrito de compras

# <span id="page-42-1"></span>**Ordenar**

Para adquirir germoplasma, seleccione accesiones y añadir a la cesta de compras.

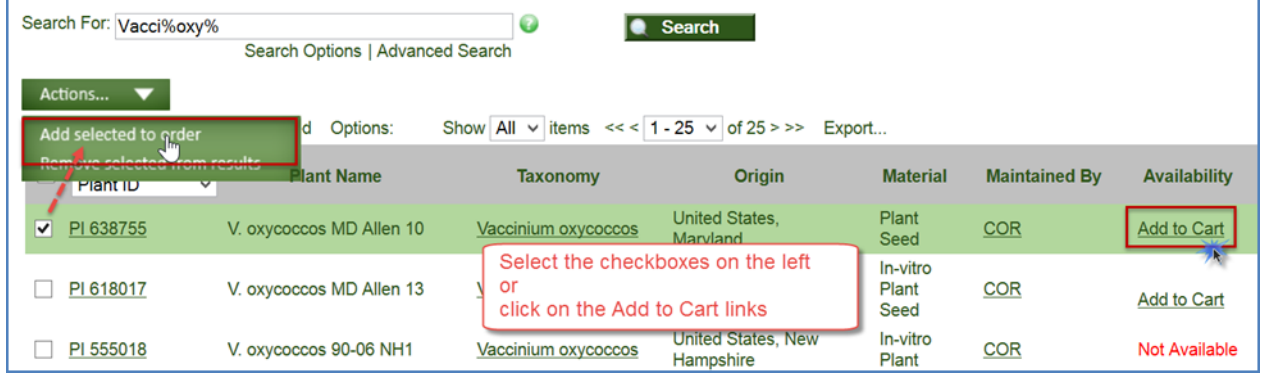

Como se ve, el enlace del icono de carro cerca de la parte superior de la ventana indicará el número de elementos en el carrito:

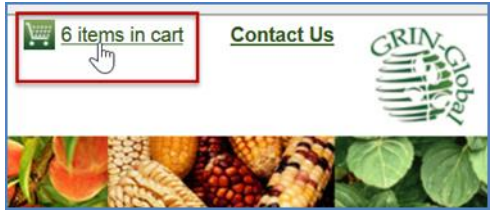

### <span id="page-42-2"></span>**Ver Carro de compras**

Cuando usted haga clic en el enlace del carro y el carro contiene artículos, la ventana del carro de compras mostrará los artículos en una tabla. Algunas de las celdas contienen enlaces de modo que puede revisar más la información del sitio donde se almacena la accesión, la accesión y su taxonomía. Si lo desea, puede eliminar artículos del carro. Si necesita buscar nuevas accesiones puede, o se puede proceder a la "desprotección" para hacer su pedido.

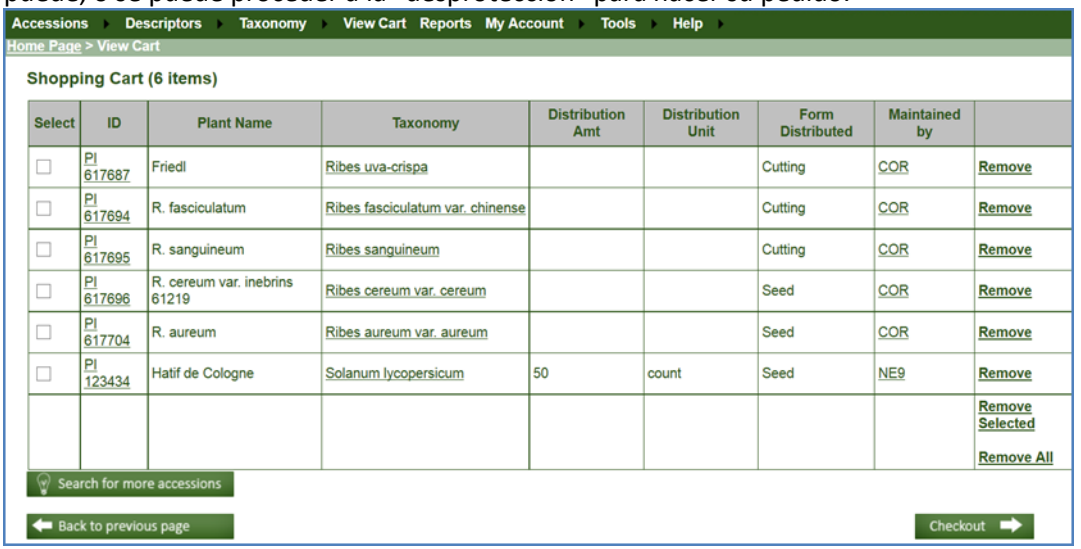

### <span id="page-43-0"></span>**Añadir documentos a una Orden**

Con el fin de asociar ("attach") un documento con una orden, debe primero presentar la orden y luego la revisión de su historial de pedidos.

Comprobar primero el estado de la orden antes de adjuntar los documentos. Si la orden tiene un estado de "Enviado", se pueden adjuntar documentos.

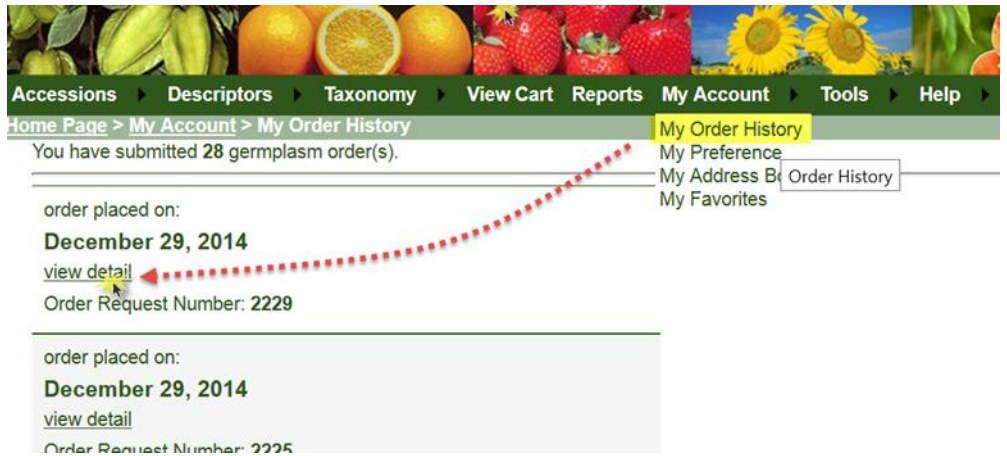

En la página de detalle de pedido, desplácese hasta la parte inferior a la sección de "**Subir archivo (Upload)**". Necesita dos pasos para adjuntar un archivo, primero Localice en su archivo en la red y luego subirlo.

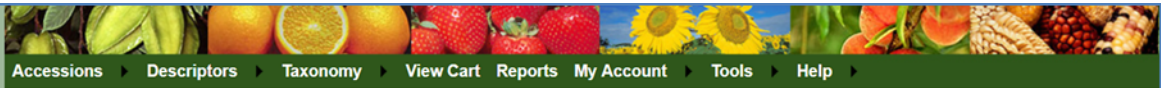

Order Status: SUBMITTED Order Detail Number: 2229 The Co Ship To: **Requestor:** Martin Reisinger 201 Main Street ARS / NPGS /DBMU **Bldg 003** PHONE: 410 666 0100 **Rm 329** FAX: Bville, Maryland 20705, United States

#### Ordered Items (7 items):

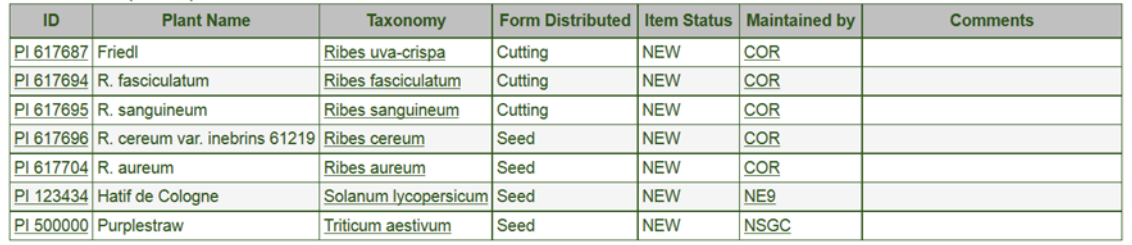

Intended use for this germplasm:<br>RESEARCH:Plant Pathological investigations. Research use notes - testing4bugs

Special instructions for the order:

You may have ordered accessions from more than one NPGS site and your order maybe split between sites and may be handled in different ways You may receive your material in several shipments.

**Order Request Actions:** 

No order action found.

-Upload File

Browse... No file selected.

Upload 2 Note: To save and upload a document, the upload button must be pressed.

There are currently no uploaded files for this order request.